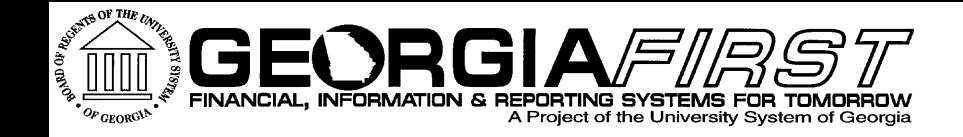

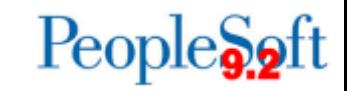

#### **Accounts Payable User Acceptance Testing**

February 18, 2015 9:00 AM Jason Beitzel

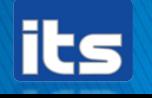

**Information Technology Services . University System of Georgia** 

#### **Agenda**

- ▶ 8:30-9:00 Setup and Socialize
- ▶ 9:00 Introduction
- ▶ 9:30 Module Overviews
- ▶ 9:45 Testing
- 12:00 Lunch
- ▶ 1:30 Resume Testing
- ▶ 4:15 Recap
- ▶ 4:30 Question and Answer

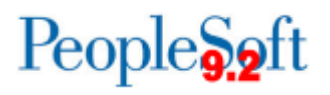

#### **Module Overview - AP**

- Personalizations
- Vendor/Supplier
	- Supplier Name History
	- Table changes
- Voucher Entry
	- Entry and Copy down templates
	- Budget date changes
	- Voucher Origins
- Voucher Processing
	- Security/Workflow
	- Document Association/Matching new rule(s)

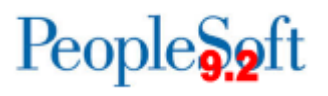

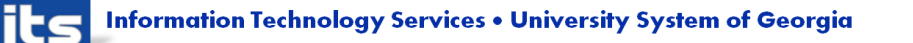

#### **Module Overview - AP**

- Pay cycles
	- PS delivered functionality
	- BI Publisher
	- Signatures
	- ACH/EFT notifications
- Positive Pay
	- Custom Positive Pay process
	- Positive Pay formats
- 1099 Processing
	- BORRY010 update(s) for consolidated institutions
- Queries and Reports

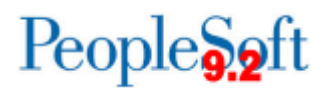

## **Personalization's**

#### Personalize Page

Autocomplete

◦ The AutoComplete can be disabled at the Component and Page level by going to the Personalize Page link from the page.

#### Page Personalization

Personalized Settings are in effect.

Put this page in front (the current tab) when I come into this component.

■ Save the state of the expanded/collapsed sections on this page.

Save the state of the View All settings on this page.

Save tabbing order personalized below.

To define new tabbing order, select Clear Tabbing Order, then click items to include in desired sequence. This new Tab order setting may be overridden by the people code command SetCursorpos() To rearrange tabbing order, select Remove from order, Move up in order, or Move down in order, then click appropriate items to rearrange.

Disable Autocomplete for the entire page.

Disable Autocomplete for the entire component.

Yes

#### My Personalization's > Navigation Personalization's

**No** 

◦ You can also turn off the Auto-Complete functionality for all pages.

◦ If using the top menu, you can set the Drop Down Menu to be permanently sorted alphabetically (Ascending or Descending)

 $\overline{\phantom{a}}$  Explain

Ascending Explain Drop down Menu Sort Order None

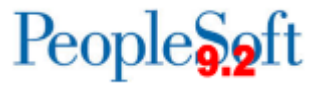

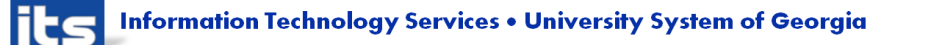

#### **Personalization's**

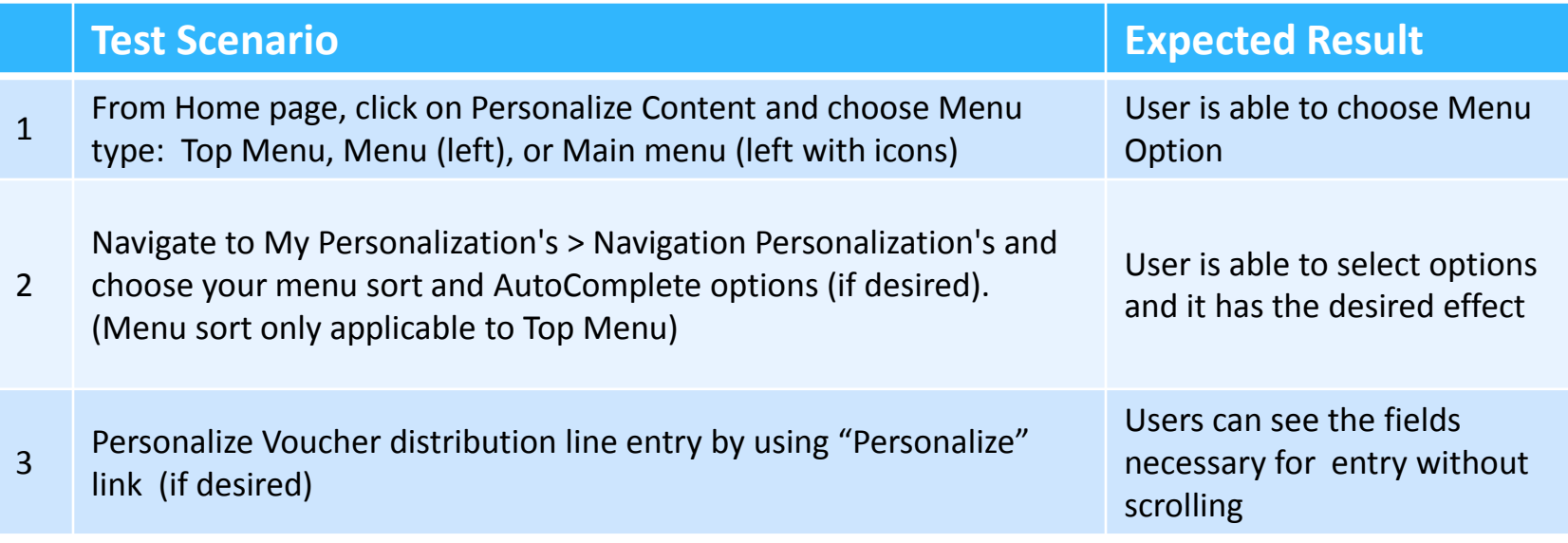

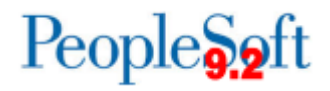

# **Vendor/Supplier**

- Vendor is now Supplier on all PeopleSoft 9.2 pages.
	- Queries will still use PS\_Vendor tables PS\_Vendor\_Pay, PS\_Vendor\_Addr, PS\_Vendor\_Loc
- History of supplier name changes
- Time Deposit vs. Savings Account

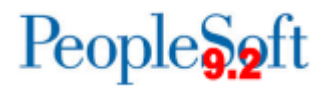

# **Voucher Entry**

- ▶ Changes to Voucher Entry
	- Voucher Numbering 053xxxxxx
	- Budget Date changes
		- Hide Budget Ref personalize
- **New Features** 
	- Copy Down Templates
	- Attachments
		- Reference sample invoice file
	- New voucher tab for Related Documents
		- Shows voucher and payment info together
		- Can navigate directly to associated supplier
	- Payment Comments
	- Copy down template Demo

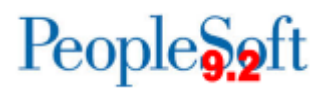

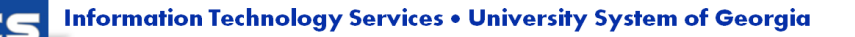

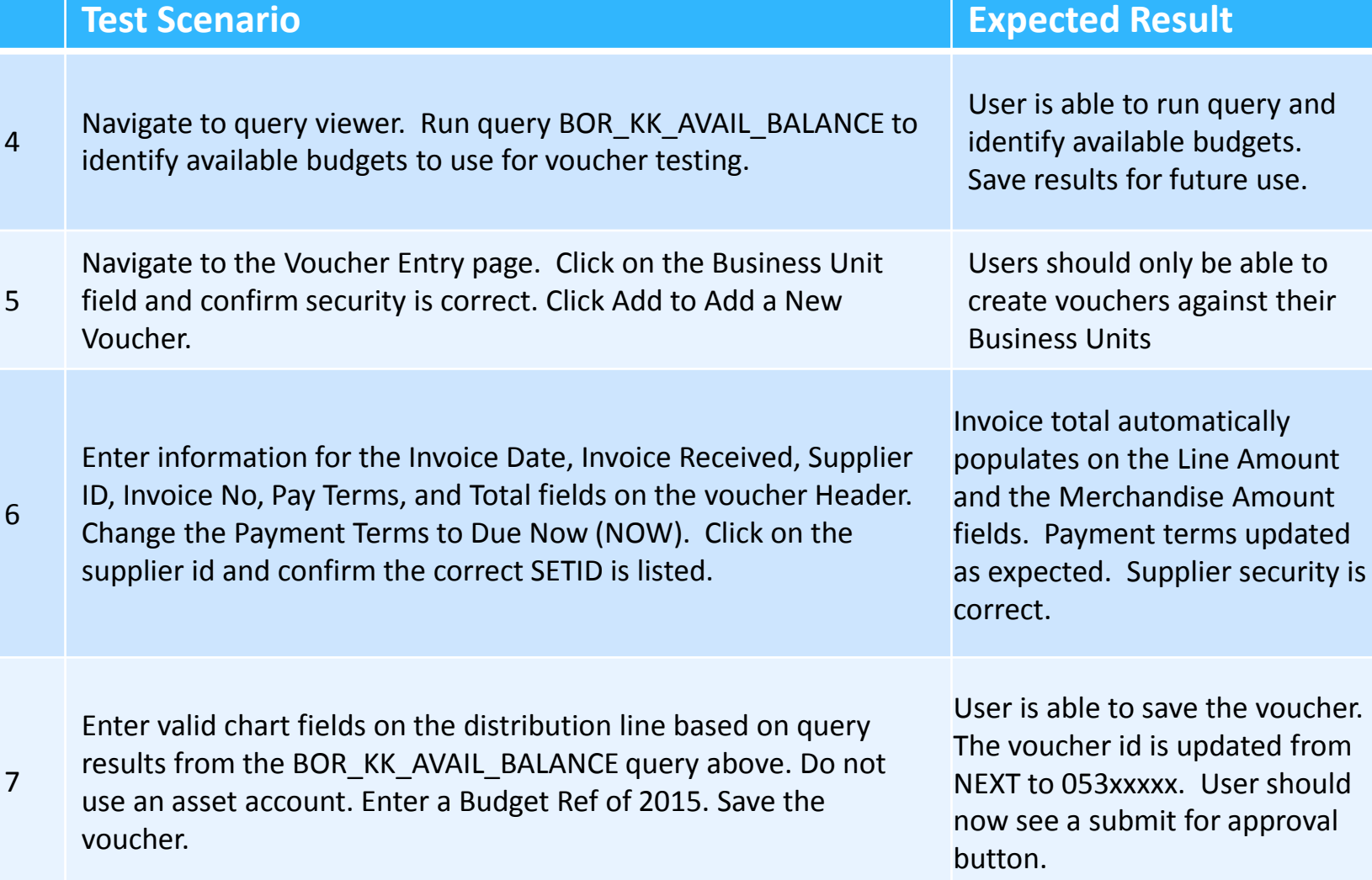

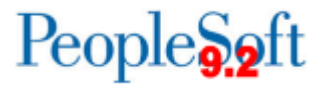

**Test Scenario Expected Result** 8 Click on the Attachments link and then click the Add Attachment button. User will be prompted to browse for a file to upload to the voucher. 9 Click the browse button and attach the sample invoice file provided by ITS. Once the file is added to the page, click the upload button. User is able to add attachment to the voucher. 10 Click on the file to view the attachment. Close the attachment. Type in a description for the attachment. Confirm the Show to Approver checkbox is selected. User is able to view the attachment, add a description and confirm the show approver checkbox is selected. 11 Click on the OK button and confirm user is directed back to the Invoice Information screen. Save the voucher. User is directed back to the invoice information screen. There is now a 1 next to the attachments link. User able to save the voucher.

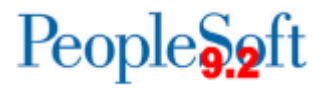

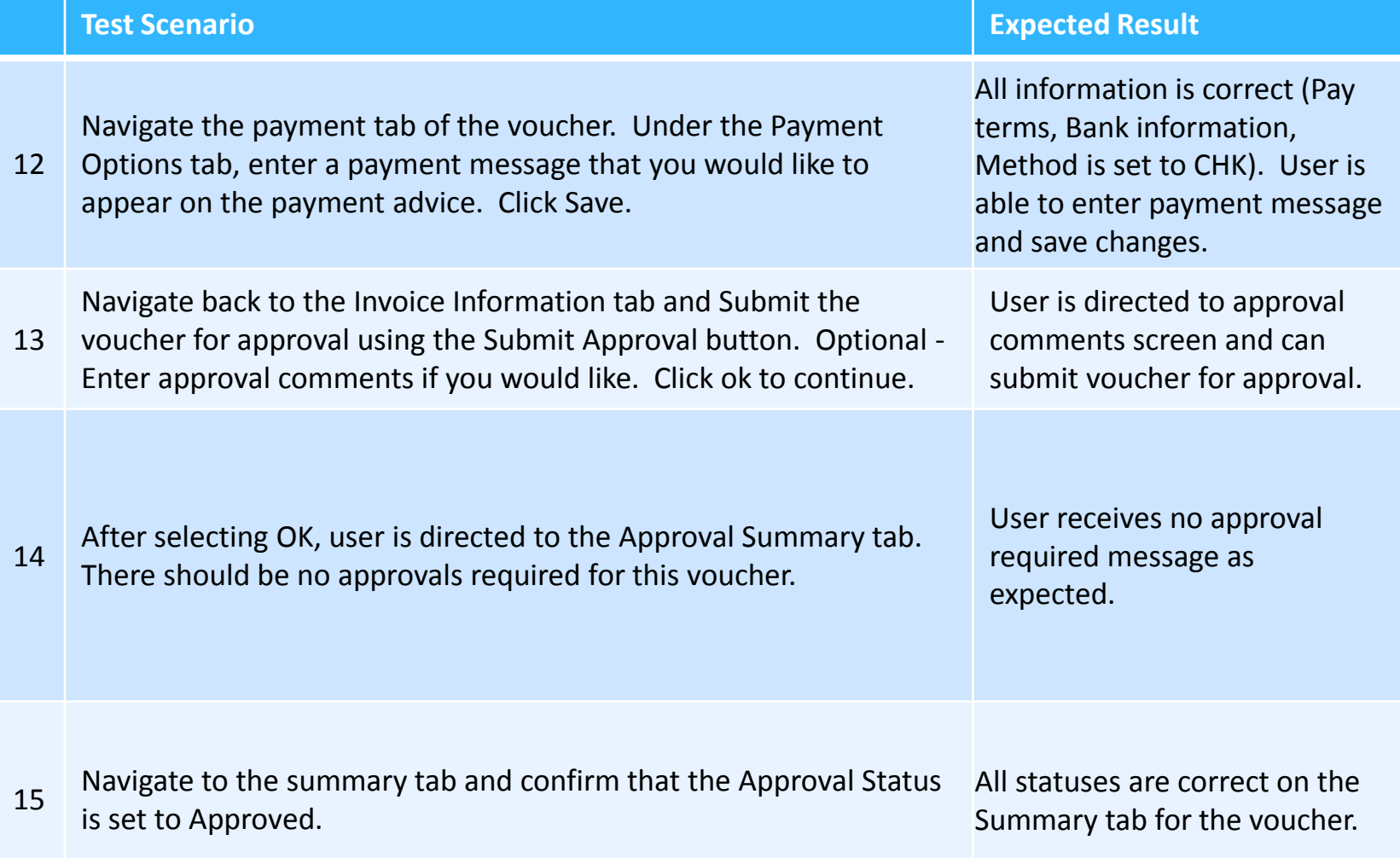

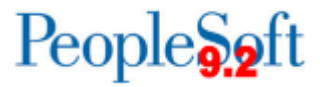

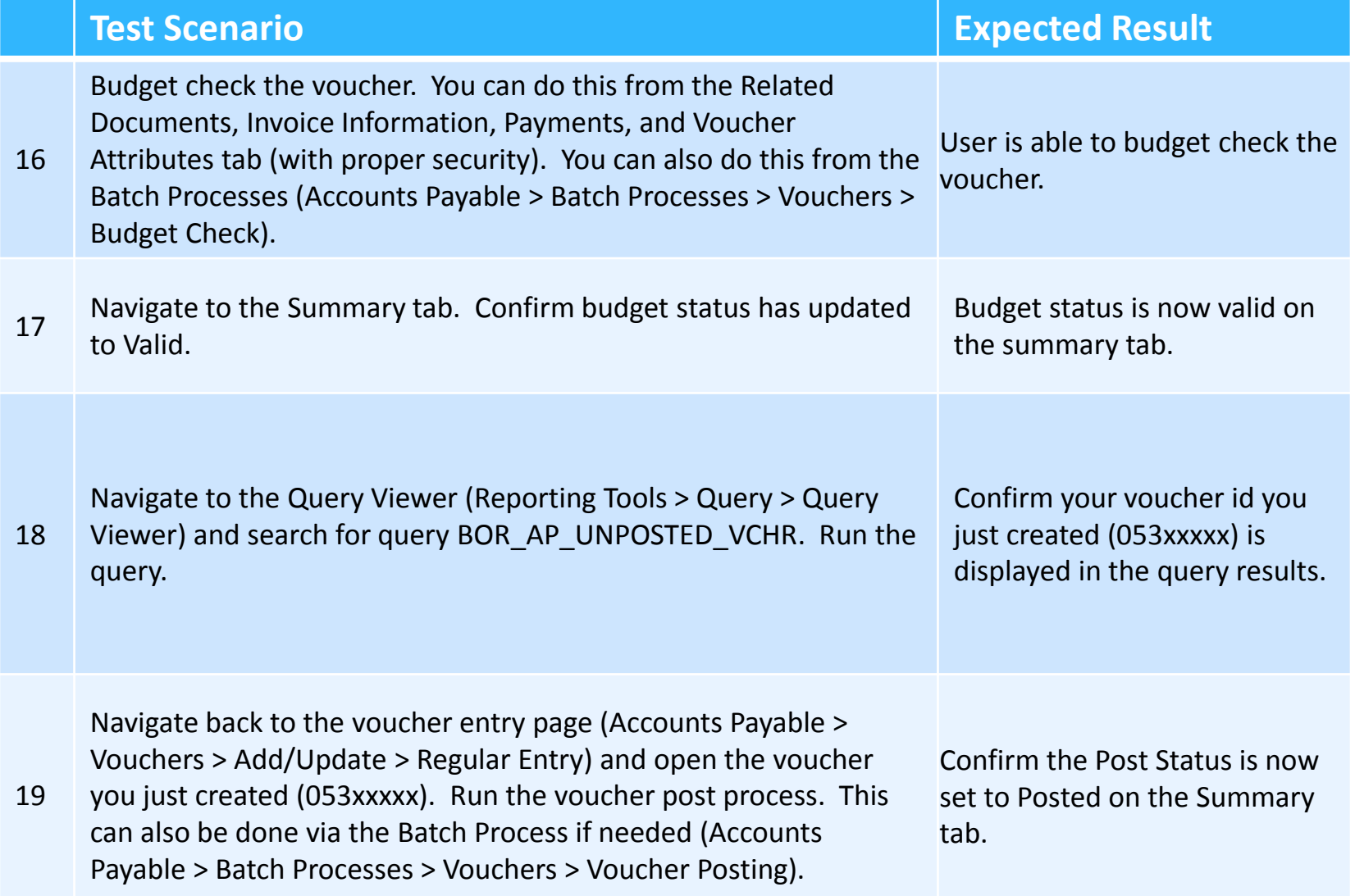

People<sub>92</sub>ft

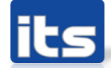

### **Voucher Processing**

- Security/Workflow
	- All online vouchers have to be submitted for approver. Other voucher types do not require approval – Banner, Catalog, Spreadsheet upload.
	- If a voucher is approved and changes are made to the voucher then re-submittal for voucher approval is required.
		- Example Changing budget ref after voucher is already approved.
	- New AP Workflow approver rules
		- Asset Approver BOR\_VOUCHER\_ASSET\_APPR
		- Budget Reference Approver BOR\_VOUCHER\_BUD\_REF\_APPR
		- AP Administrator BOR AP ADMINXX.
	- Non-overridable match rule if receiving required and no receipt exists
		- Must have valid match before submit for approval
		- Partial receipts (New Document Association rule "Sum up to")

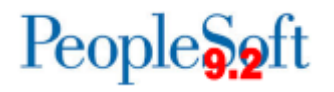

# **Voucher Processing**

#### **Workflow rules**

- Budget Ref
	- Different than current Fiscal Year
	- Voucher Budget Ref different than PO Budget Ref on Distribution Line
- Asset Management
	- Asset Account (8xxxxx) with Blank Profile ID
	- Account 743000-743999 and amount is over \$3,000 with Blank Profile ID
	- Profile Exists but account is not asset account
- Reference spreadsheet with PO's staged for you
- Fiscal Year End Transactions
	- FY 2015 with 2014 budget ref

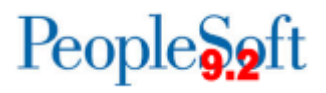

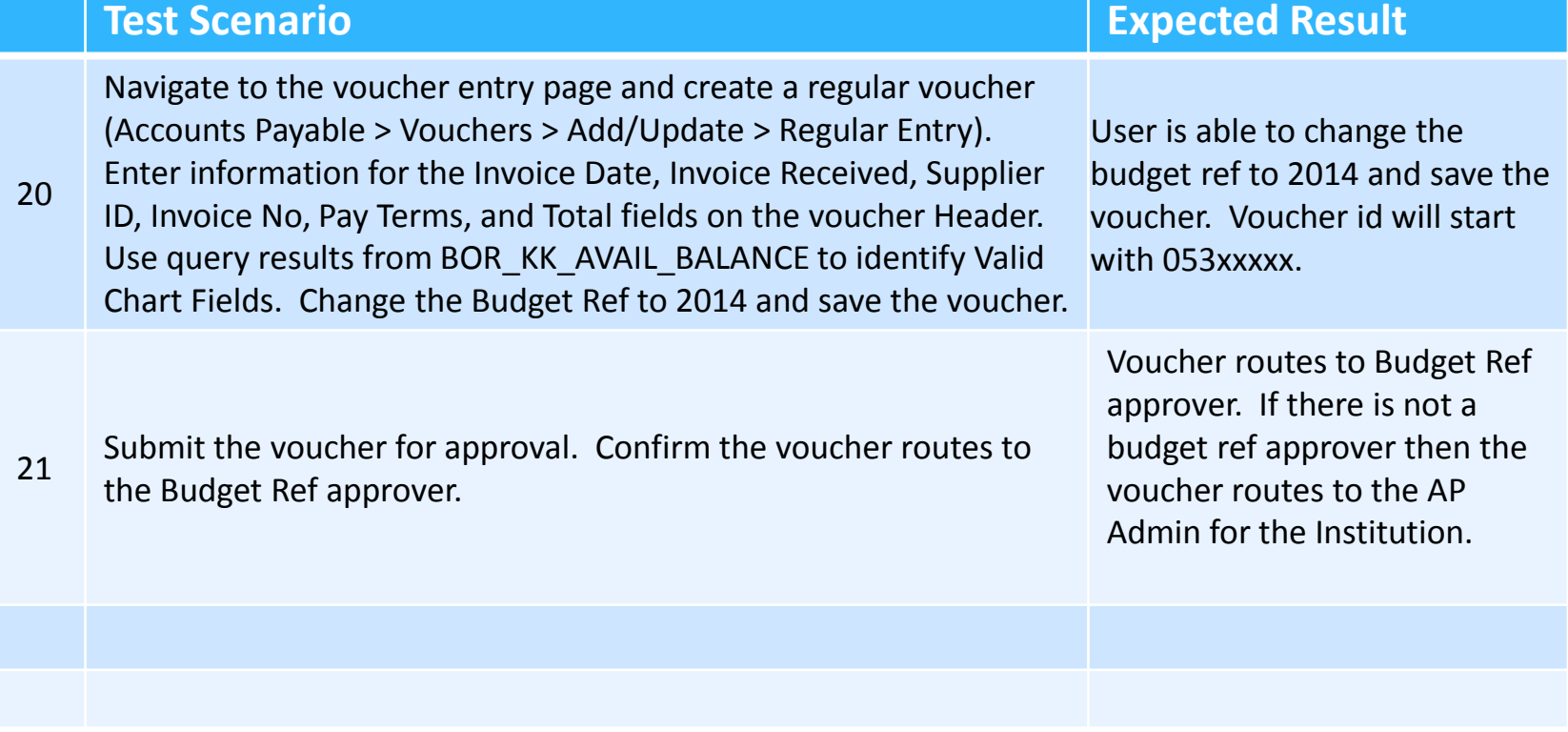

 $\overline{\phantom{a}}$ 

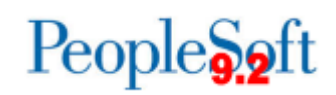

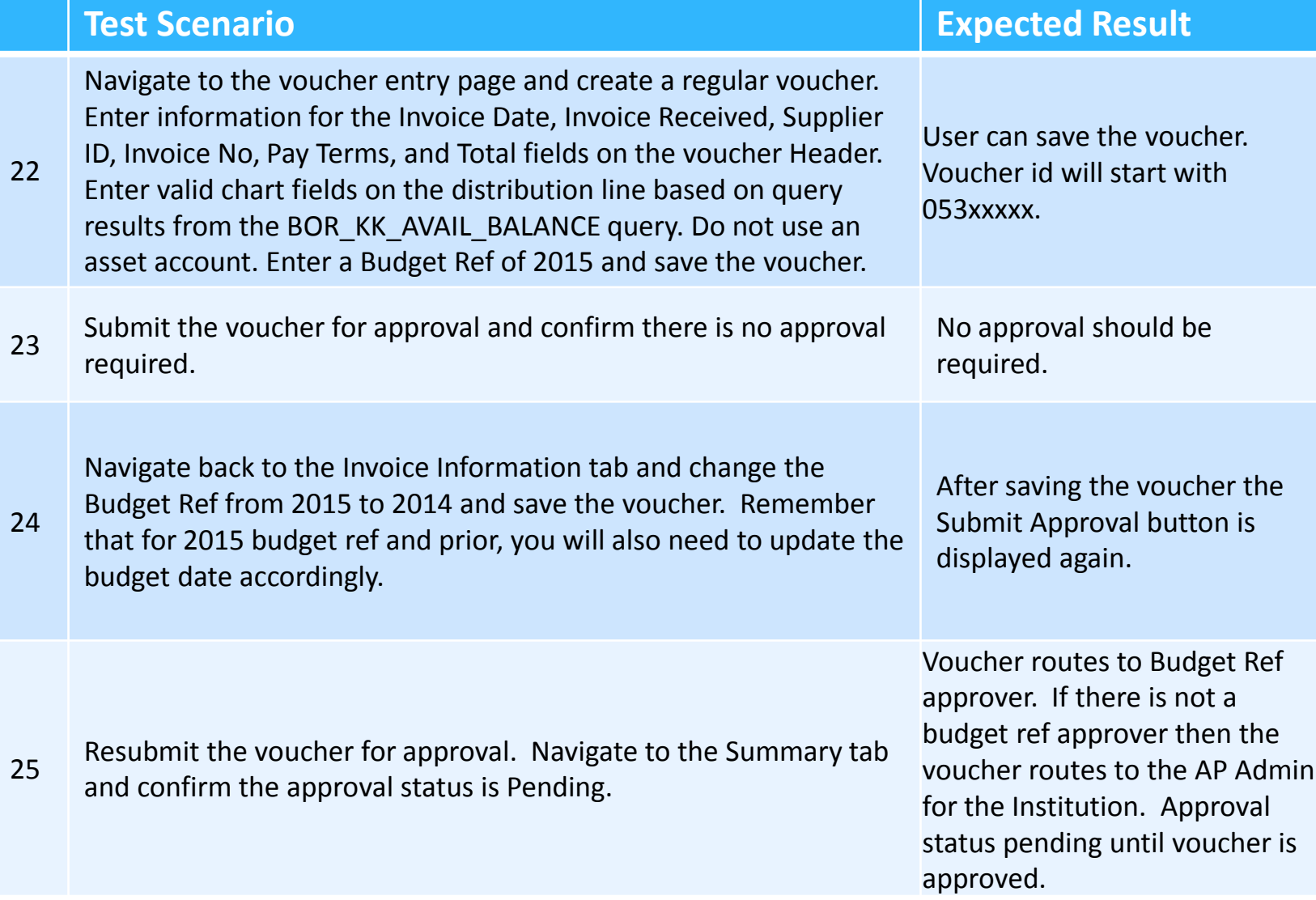

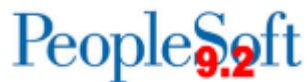

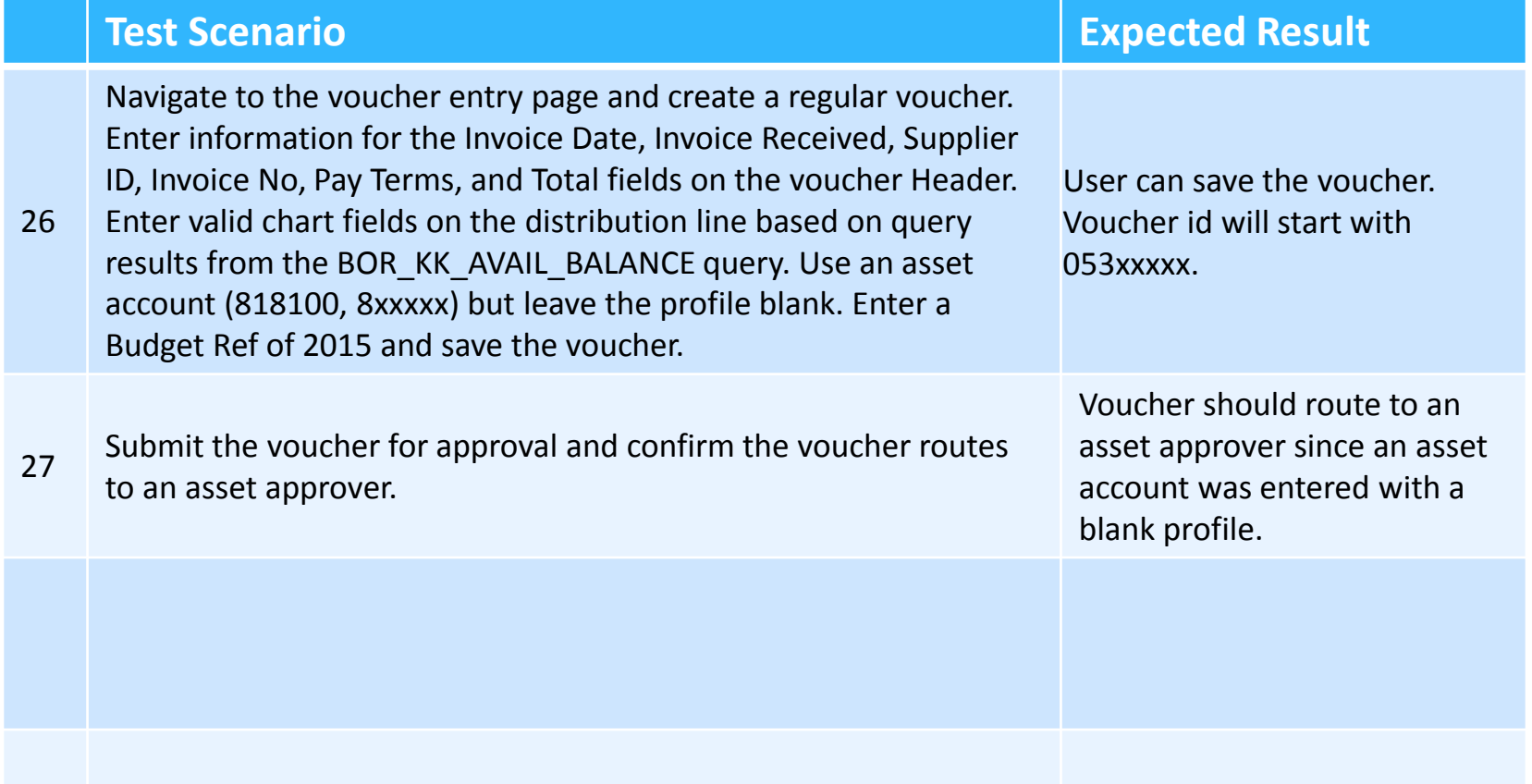

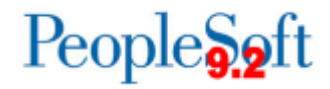

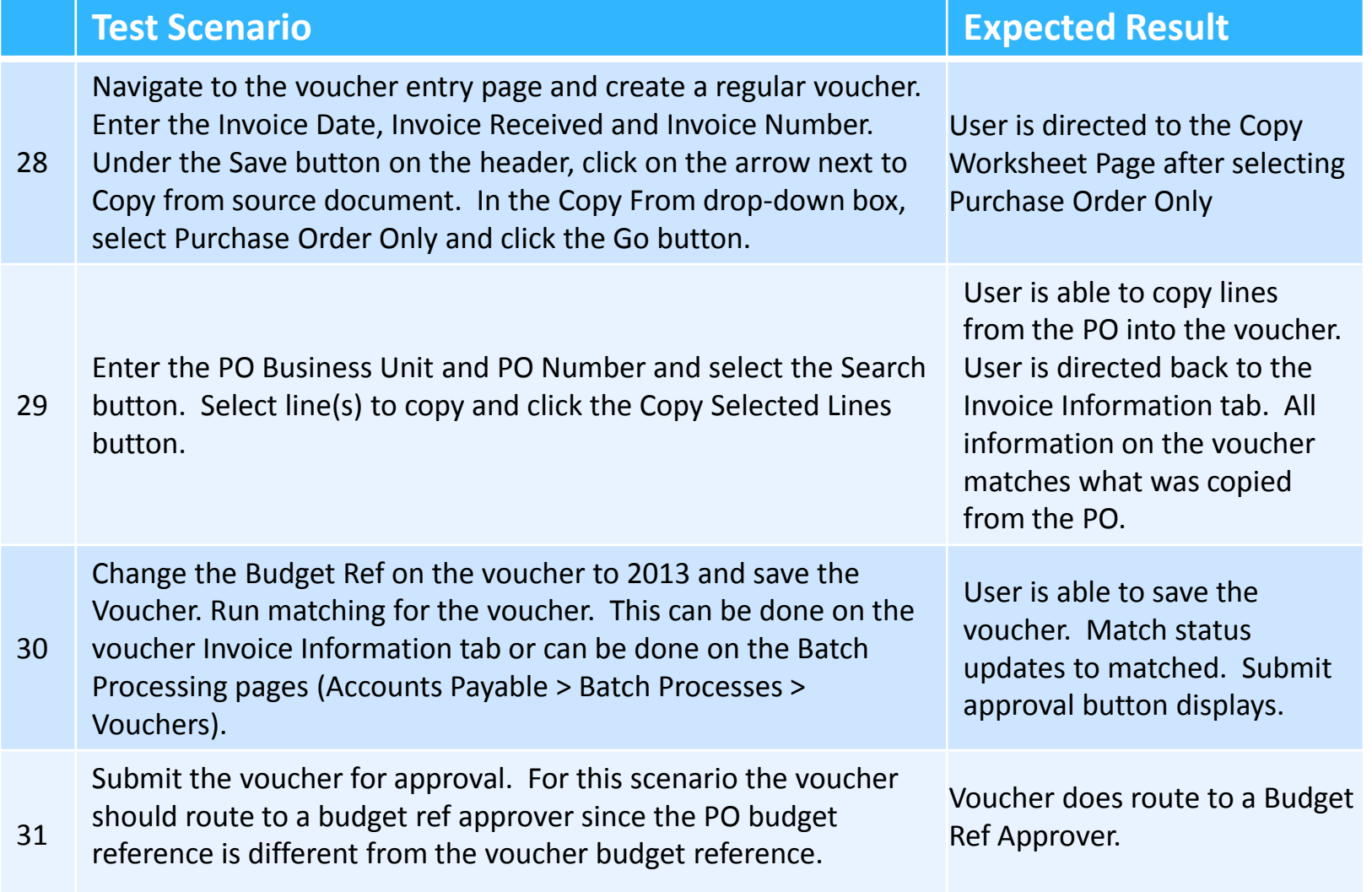

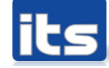

People<sub>92</sub>ft

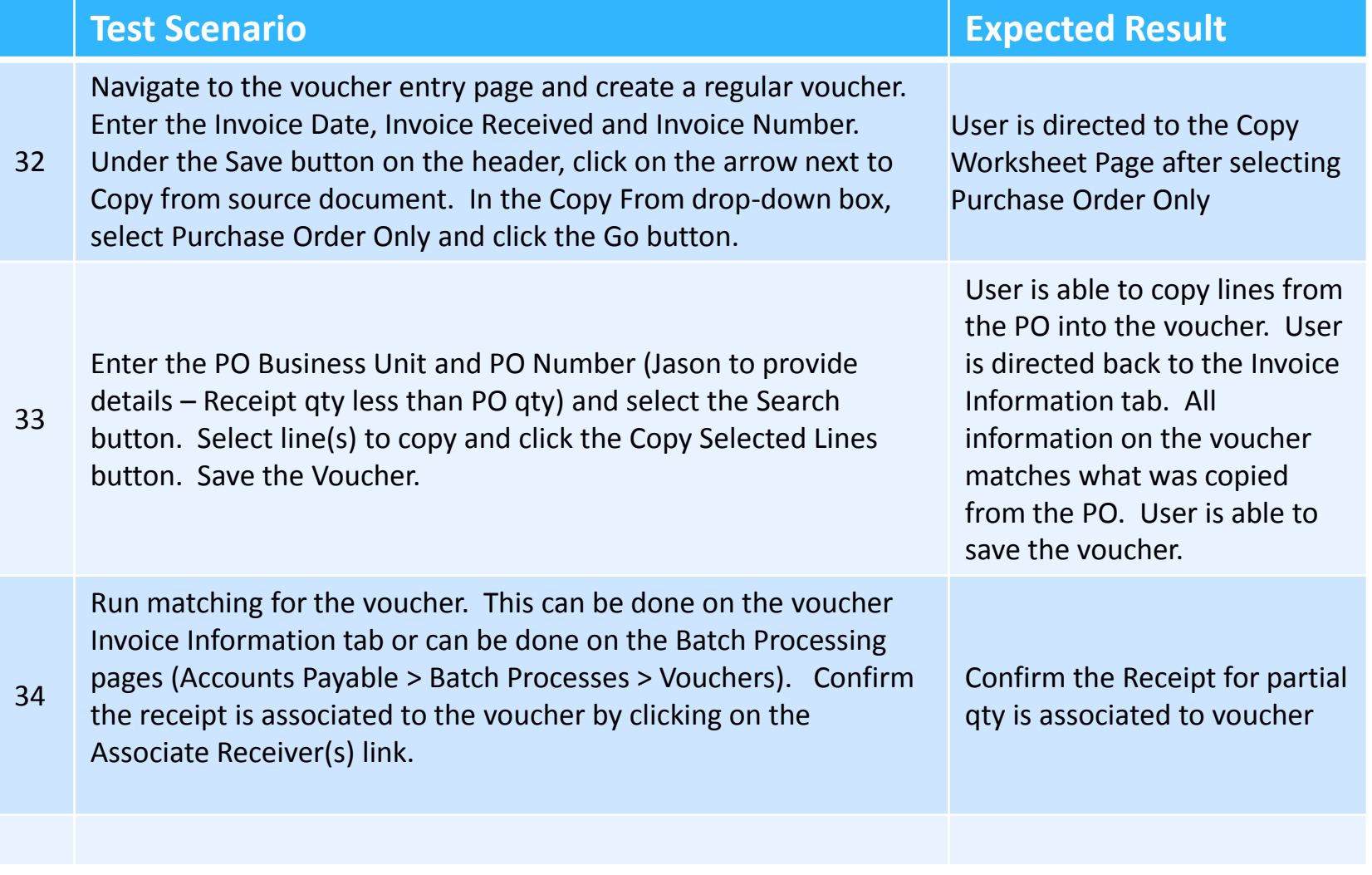

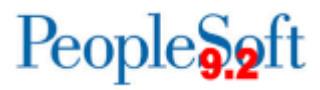

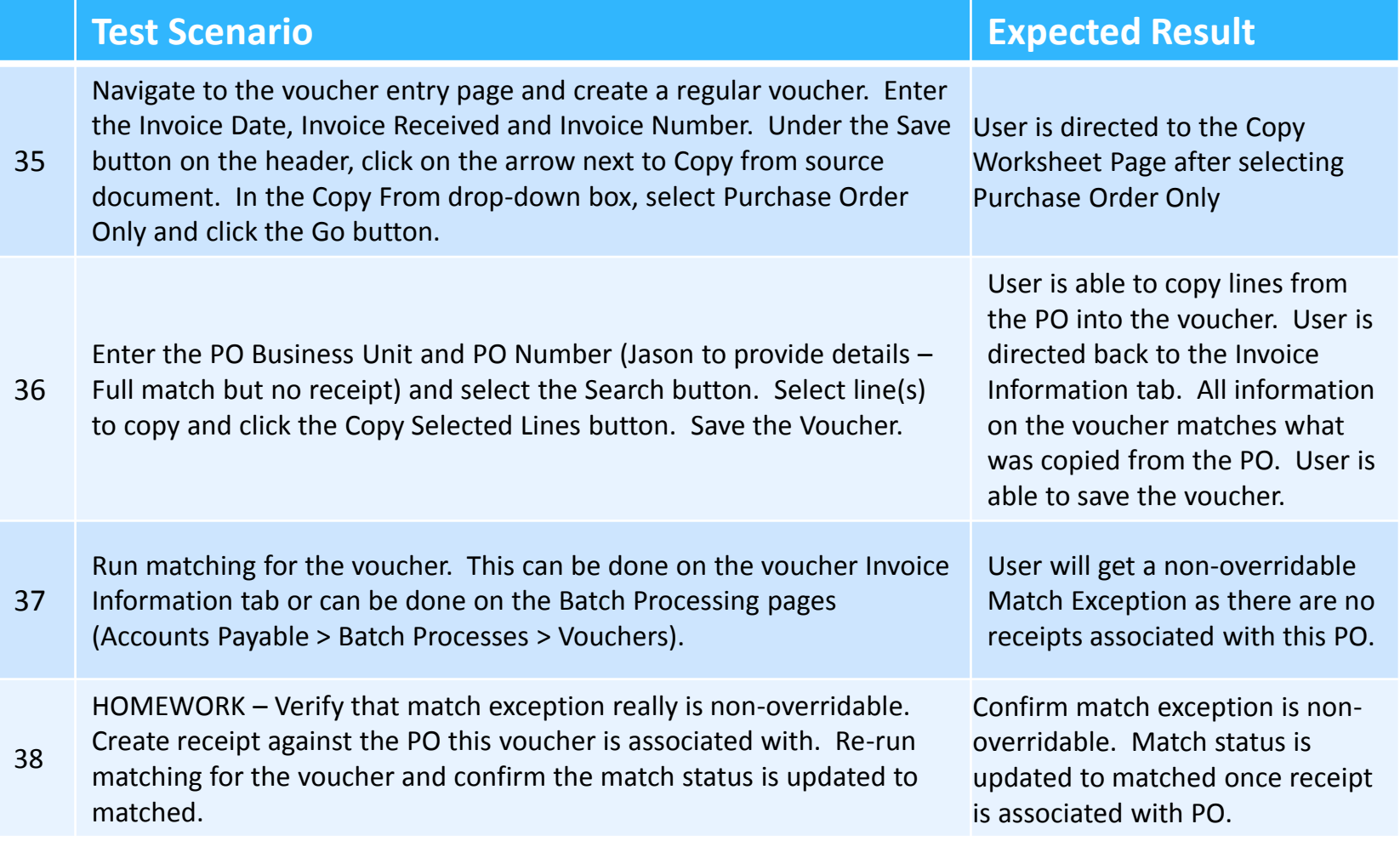

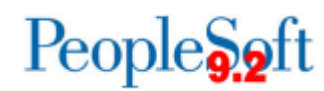

### **Pay cycles**

- Going back to PS Delivered process
	- Standardized Check Printing . One template (CHECK1)
	- BI Publisher Check Printing
		- Can print Comments on Payment Advice
		- PDF files eliminate need for SwiftView
		- New BOR Page for signature images
			- No more signature cards
			- Signature Images saved on server
		- Check file in Report Manager
			- More secure than process monitor
	- Restart and Express Pay cycles
		- RSTRT1 and QUICK1 are now RST001 and XPC001.
			- 30 pay cycles for restart and express instead of 9 each.

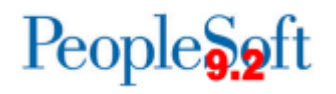

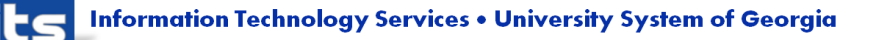

### **Pay cycles**

- BOR Signature Page Info signature on the checks.
	- This will be under BOR Accounts Payable navigation
	- The page will have add/delete/view functionality
	- Signatures must be loaded as .png files
	- One signature is the recommended approach
	- Signature images should be grayscale
- ACH/EFT changes
	- Option to send ACH/EFT advice to supplier e-mail address.
	- Values in electronic payment file come from PS delivered fields in 9.2.
	- Payment advice now a BI Publisher report
	- Payment reason codes for payment cancellation

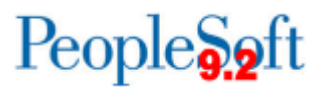

#### **Institution Address Validation**

- **MAIN location is where Institution address is listed that prints on AP checks.**
- **EFTPAYMENT location is new for 9.2. This is used to provide Institution Name** on the ACH/EFT files sent to Banks. Previously, this was done on the BOR EFT Formatting page.

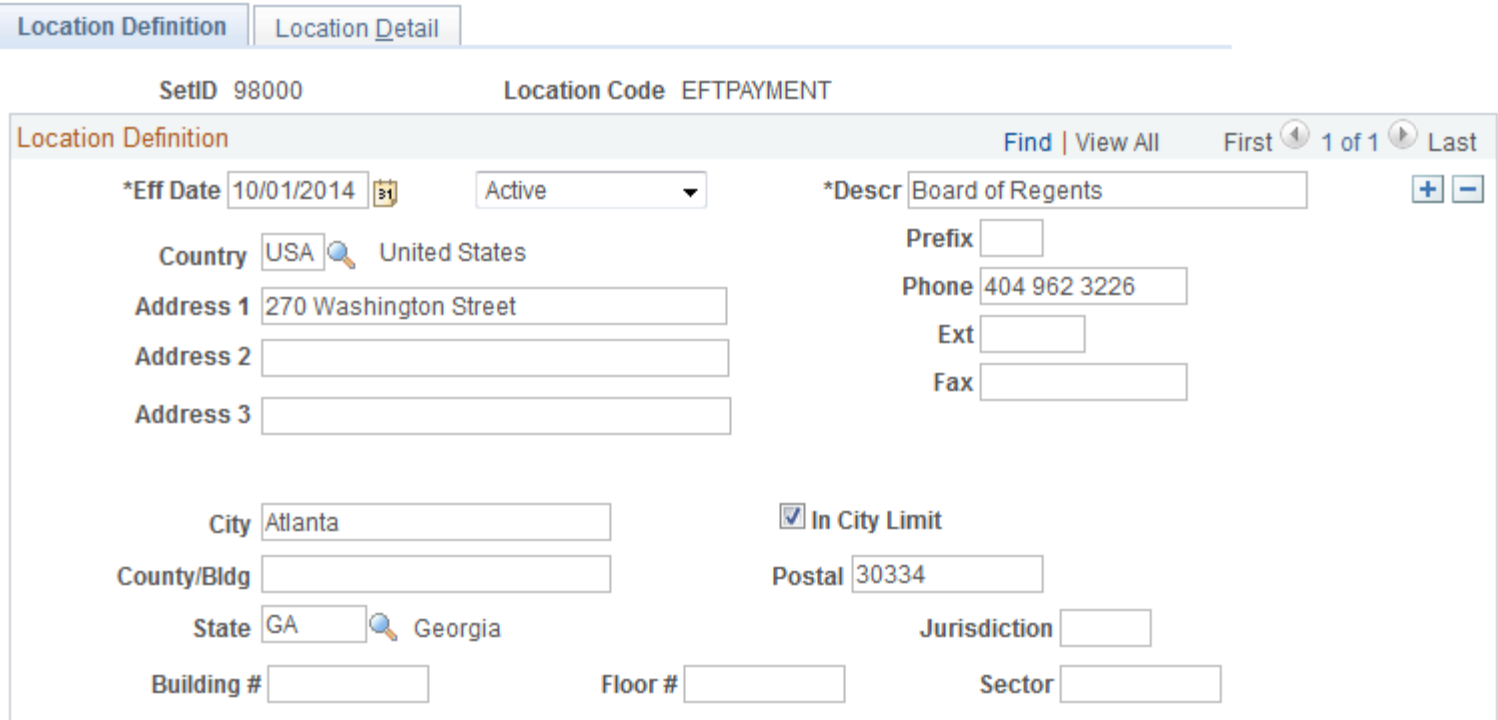

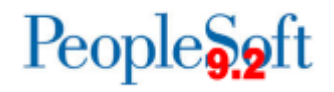

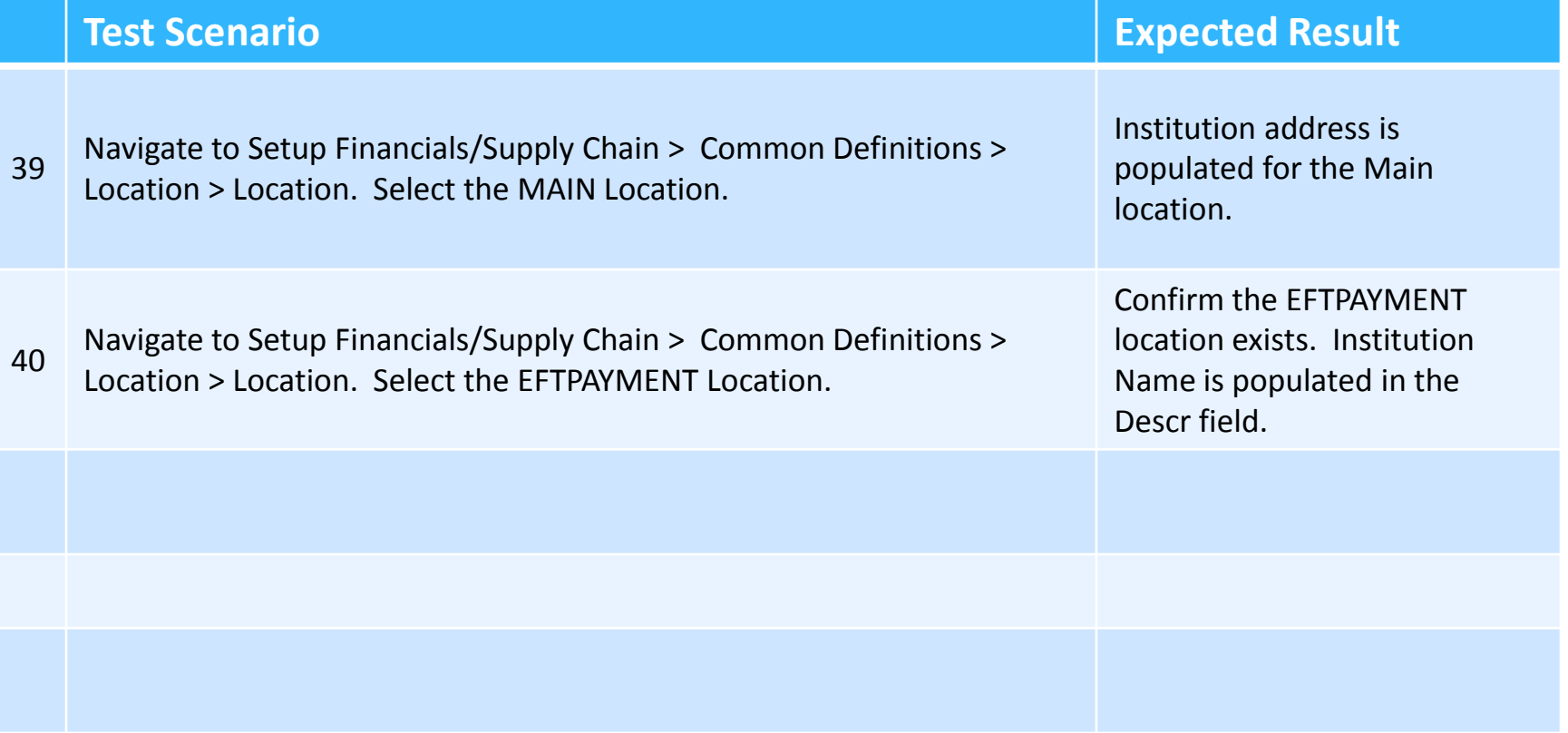

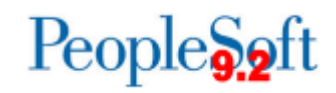

# **Bank Setup**

- In PeopleSoft 9.2, Information sent to the Bank on checks and electronic payment files is gathered from various PeopleSoft pages and displayed on BOR EFT Page
	- We will need to validate the information is correct in 9.2.
		- Bank Information Banking > Banks and Branches > Bank Information
			- Institutions must make sure that the address is populated. This is what will be populated on the check. If City, State and Postal Code are not populated there will be a line on the check with a blank city followed by a comma
			- Validate Immediate Origin, Immediate Destination and Bank Name

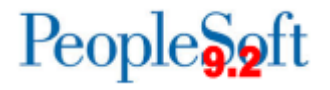

#### **Bank Setup**

#### ▶ BOR EFT Formatting Page

#### ◦ BOR Menus > BOR Utilities > BOR EFT Formatting

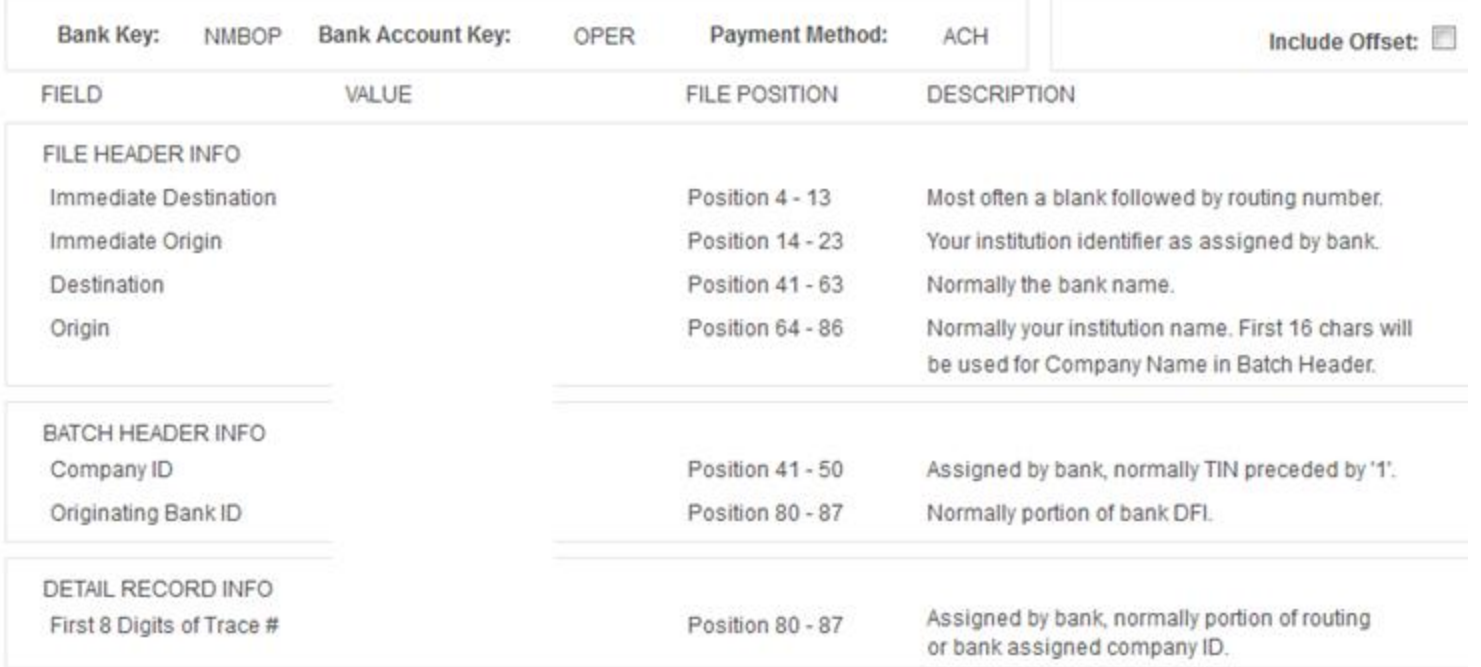

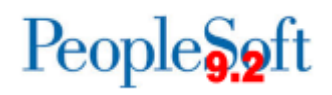

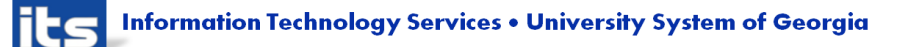

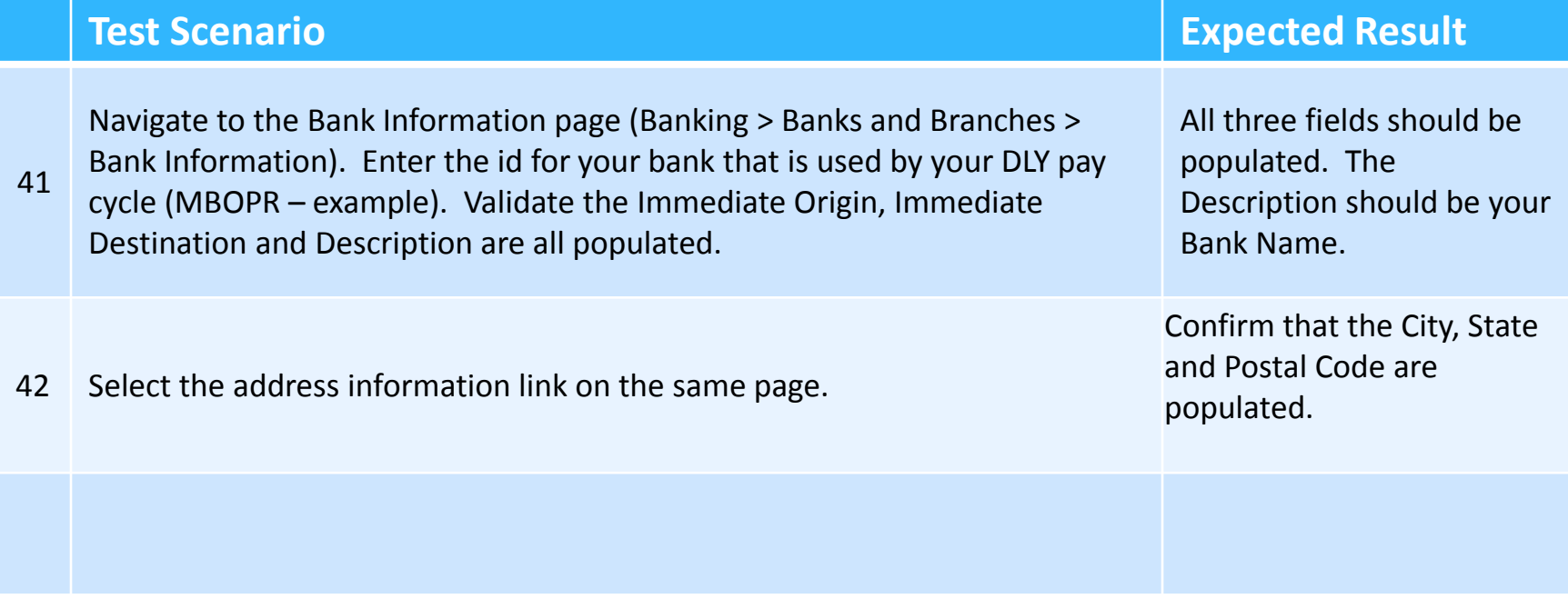

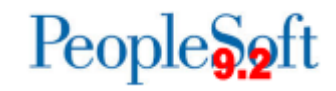

#### **Check Pay Cycle Processing**

- Check Pay cycles
	- $\cdot$  Signature upload NEW for 9.2
	- Comments NEW for 9.2
		- Pay Cycle
		- Payment
	- BI Publisher check printing NEW for 9.2
		- Printing preferences Actual Size
		- Test with Bank
	- Report Manager vs. Process Monitor
	- BI Publisher Reports
		- **•** Trial Register
		- Payment Advice
		- File Copy
- Supplier address line 4 Optional Homework.

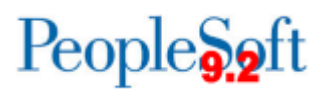

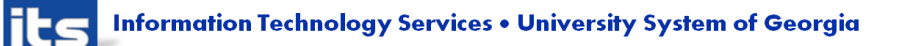

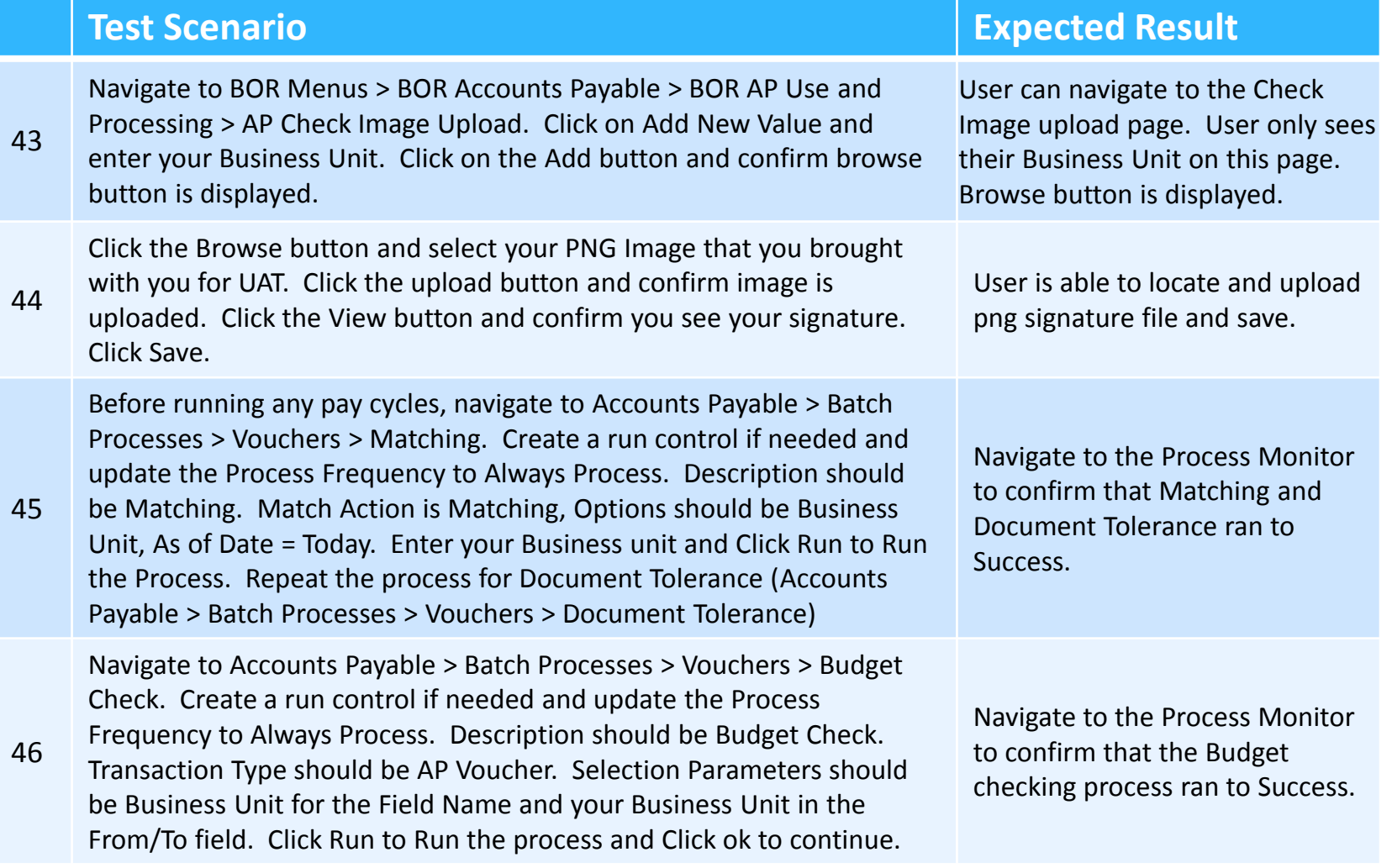

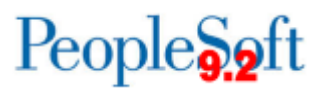

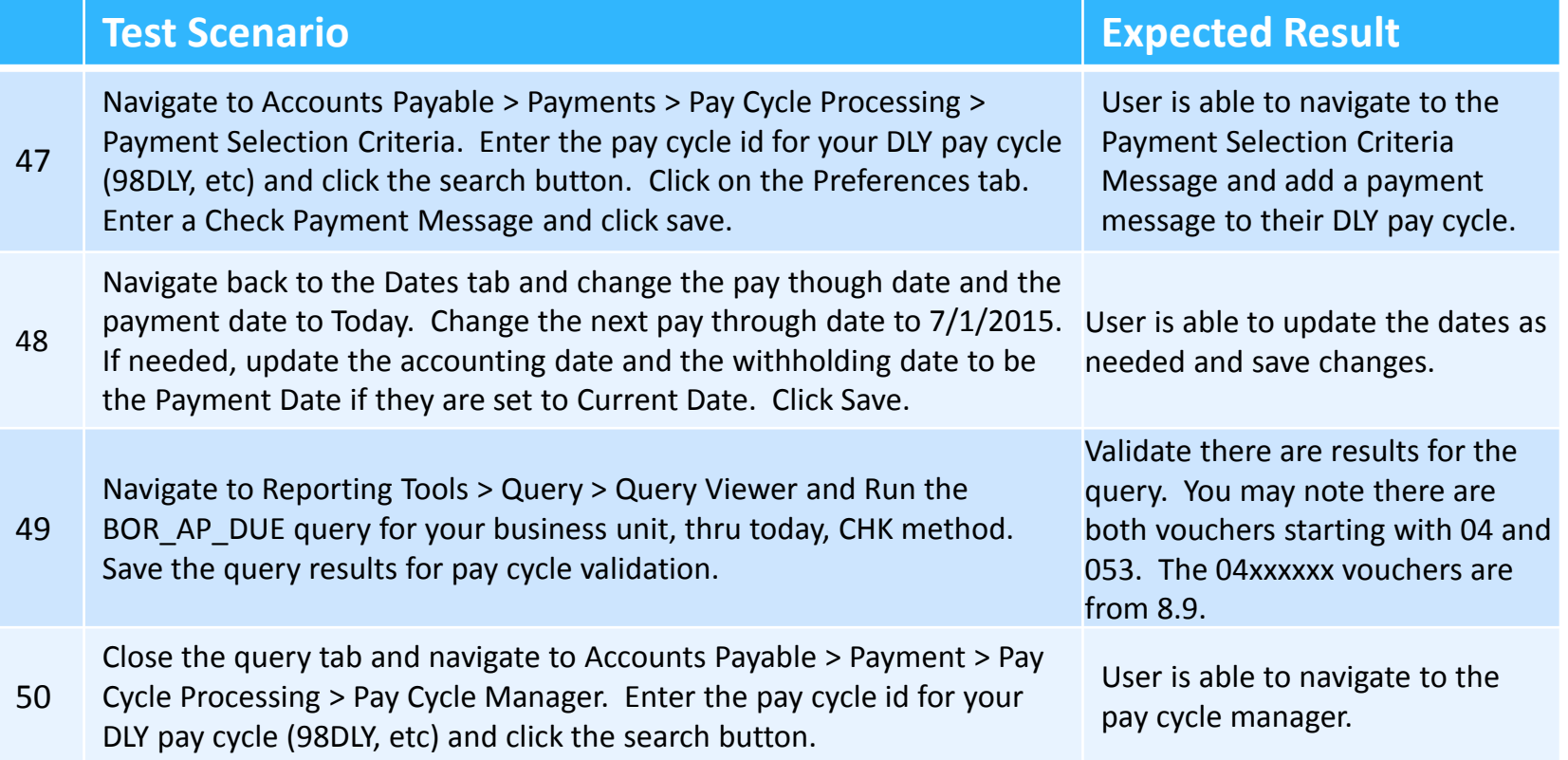

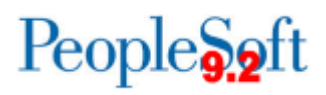

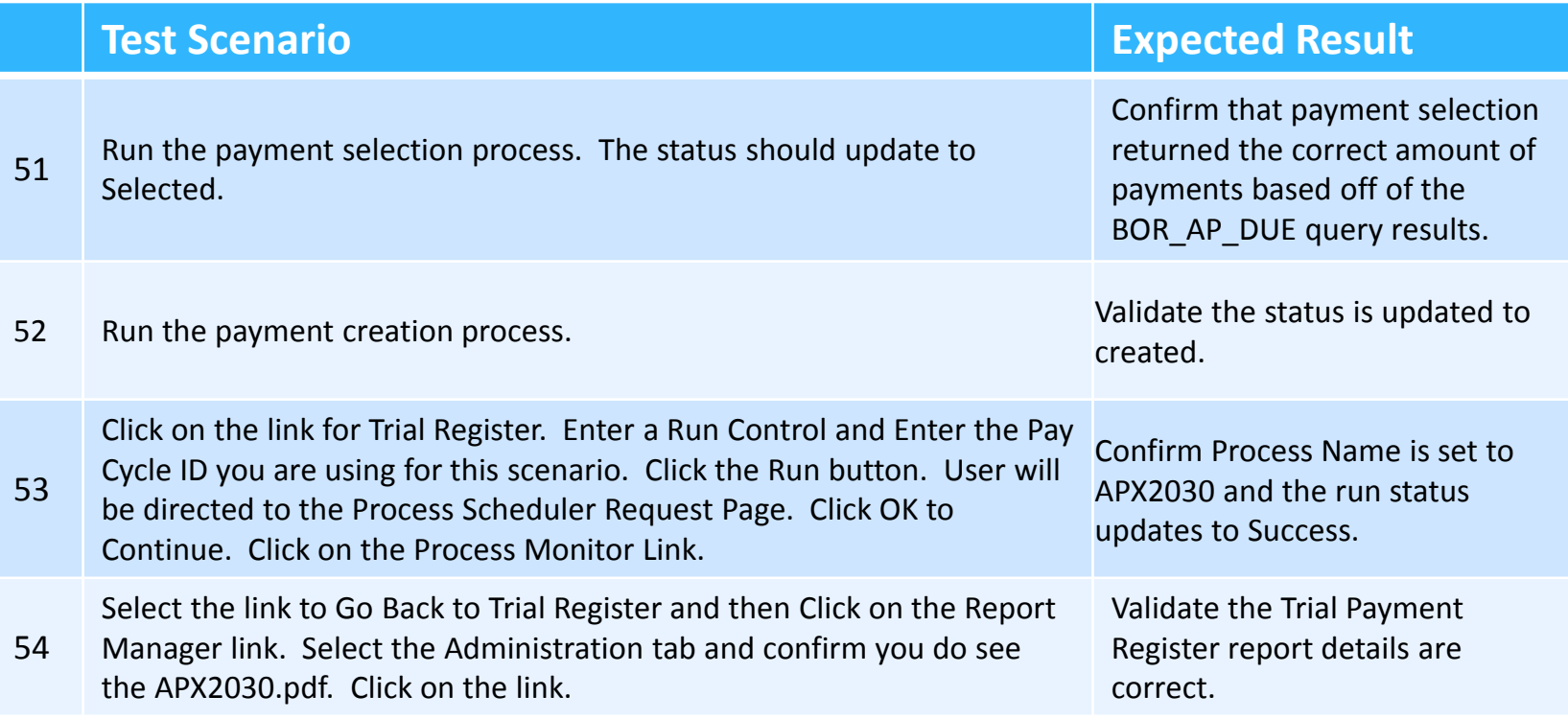

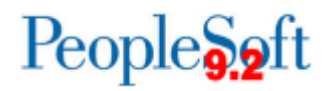

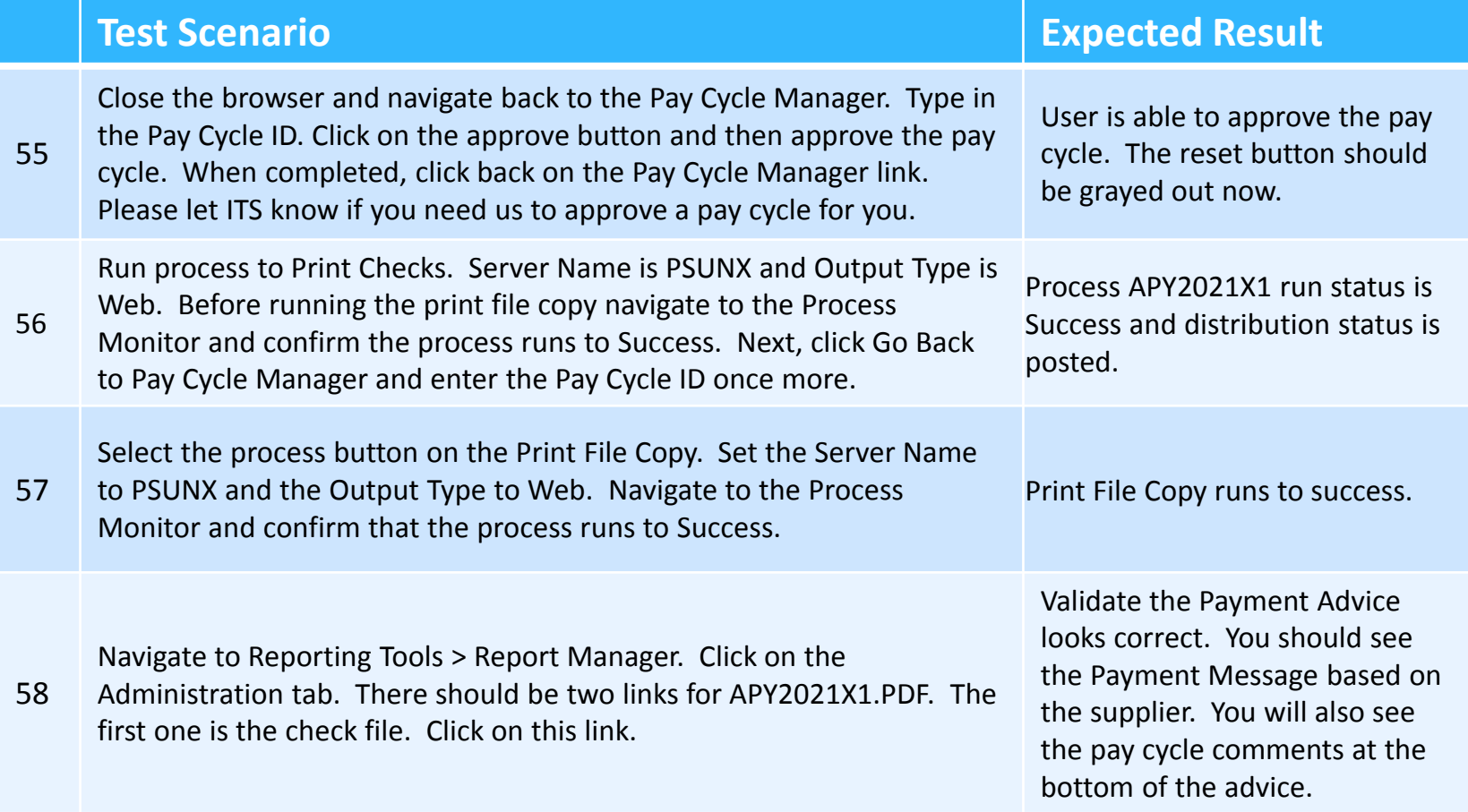

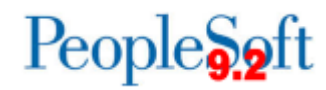

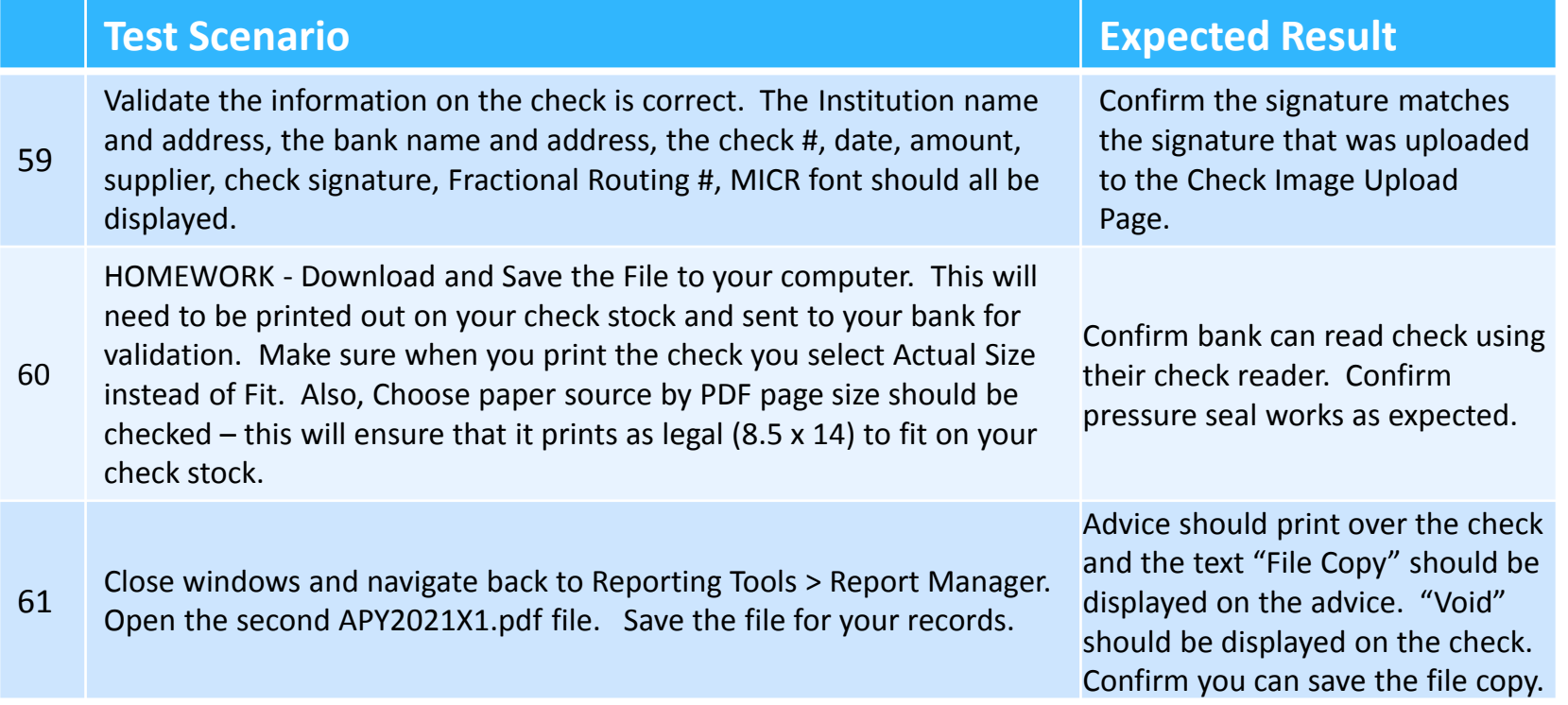

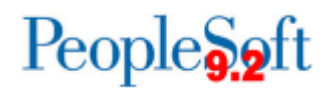

# **ACH/EFT Pay Cycle Processing**

#### ◦ ACH/EFT

- E-mail Advice Functionality
- Expenses pay cycle
	- BOR EX DUE staged
- BOR EFT Formatting Page include offset only
- Will continue to use PPD, CCD+ and CTX formats
- HOMEWORK– Send test electronic files to Bank

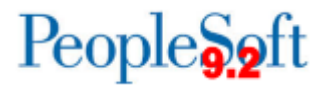

## **Supplier Setup for ACH/EFT**

- New functionality in 9.2 ITS ran script to populate the email for ACH/EFT e-mail notifications if the vendor has an email id populated on the vendor address and the address is used for the REMIT location.
- ▶ When creating new ACH/EFT supplier, Institutions will want to include this as part of their business process.
	- Supplier Location tab, payables link

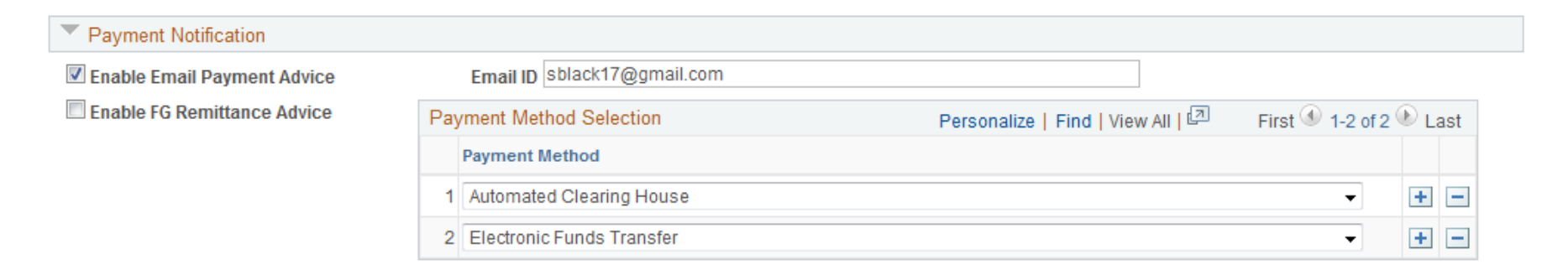

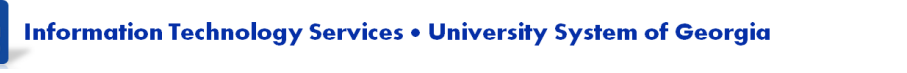

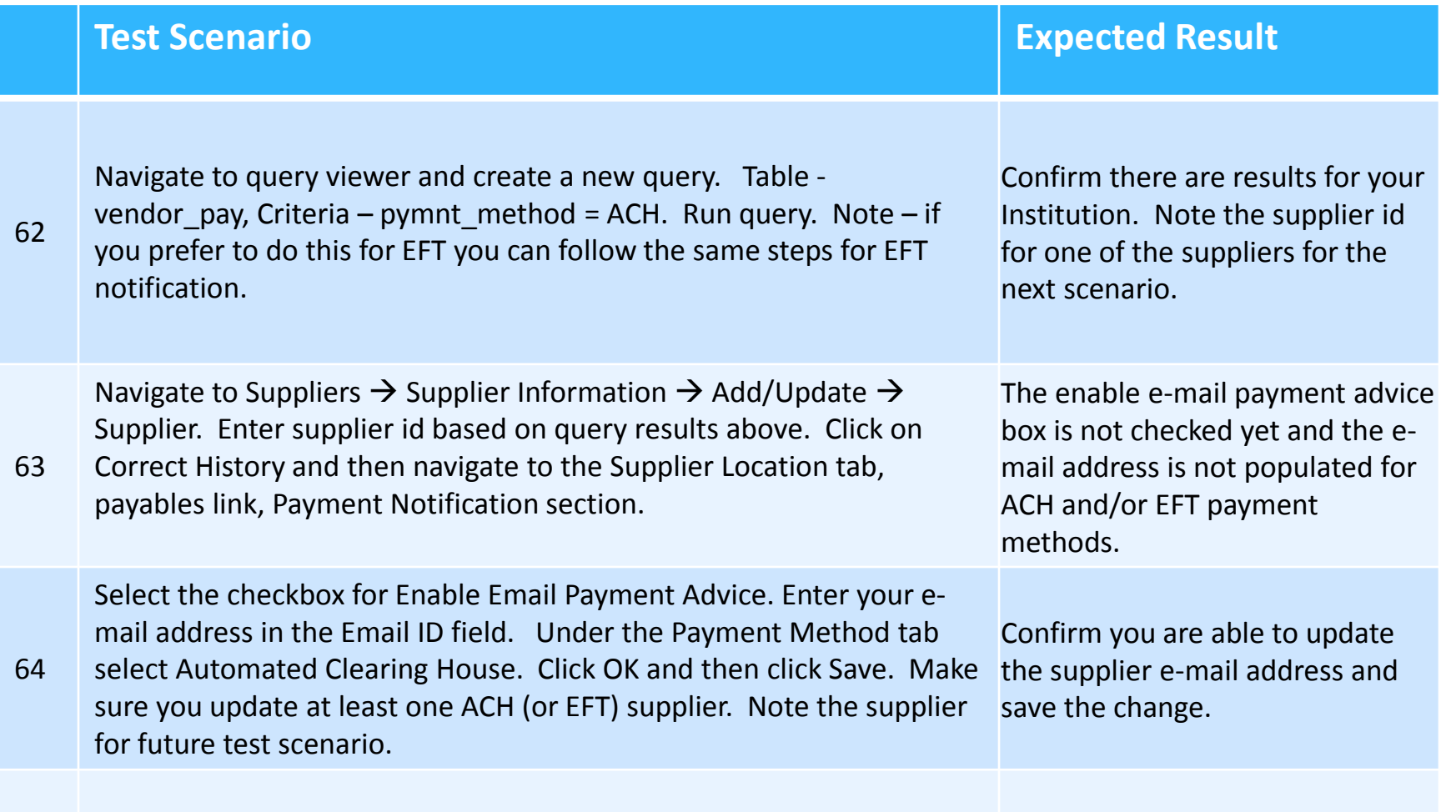

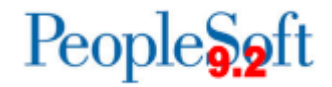

# **Supplier Setup - ACH/EFT FROM: e-mail**

- When the ACH/EFT e-mail is generated, PeopleSoft will insert a FROM: e-mail address based on the Payment Advice User ID on the Payment Selection Criteria page.
- In order for the Payment Advice e-mail to be sent to the supplier as part of the pay cycle process, the Email Payment Advice checkbox should be checked.
	- This is for ACH and EFT pay cycles.

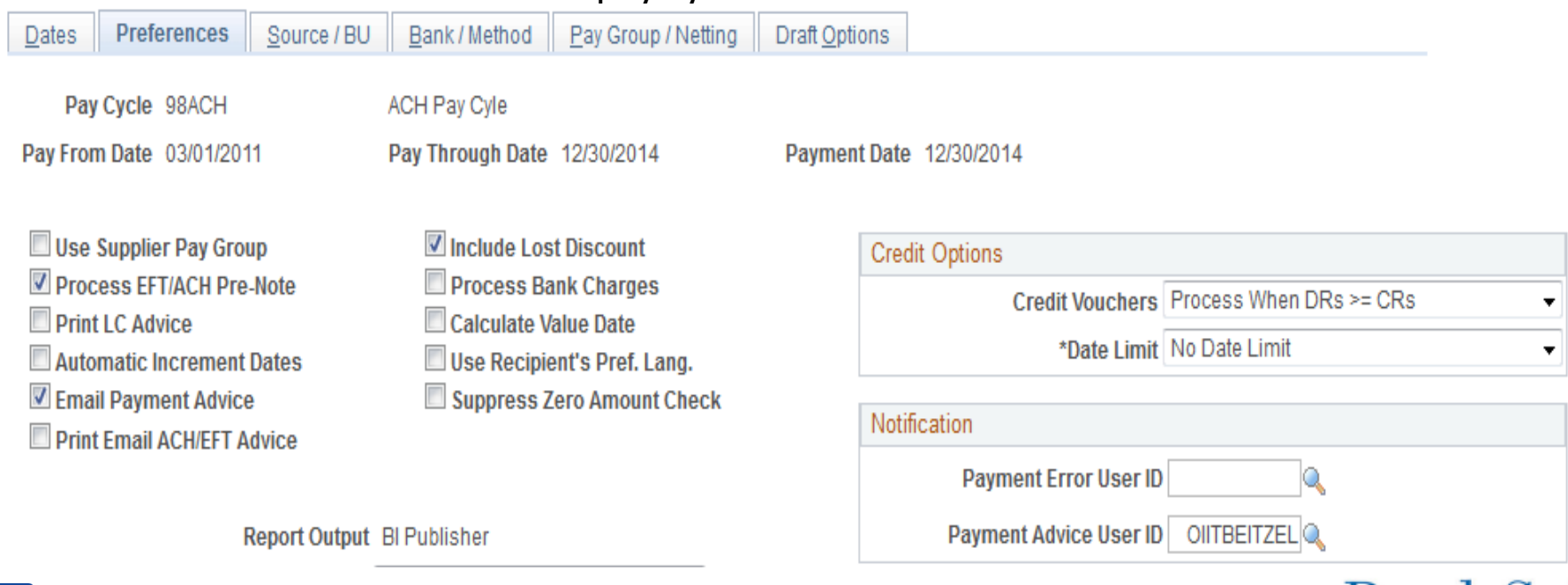

reopi

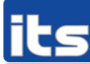

**Information Technology Services . University System of Georgia** 

# **Supplier Setup - ACH/EFT FROM: e-mail**

- The e-mail address associated with the user will need to be entered by your Security Administrator.
	- Navigation Set Up Financials/Supply Chain > Common Definitions > User Preferences > Define User Preferences.
	- This user can be a generic user with no security roles.
	- ITS recommends setting an e-mail address for the AP Department.

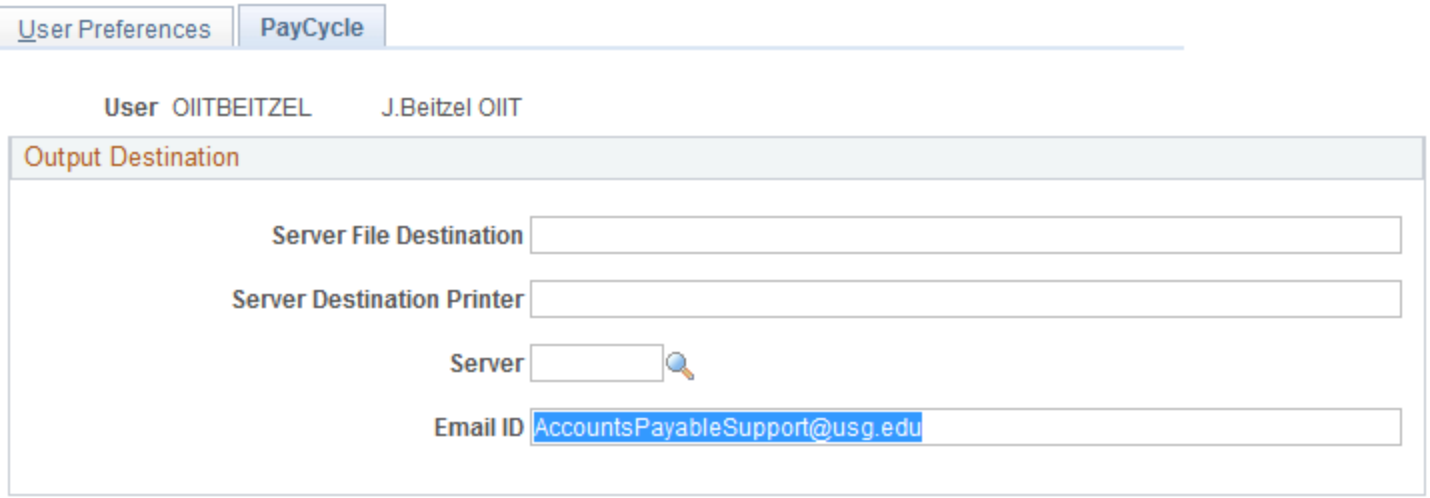

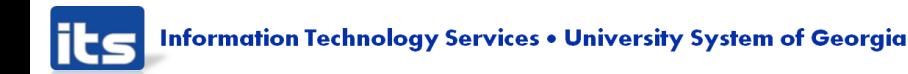

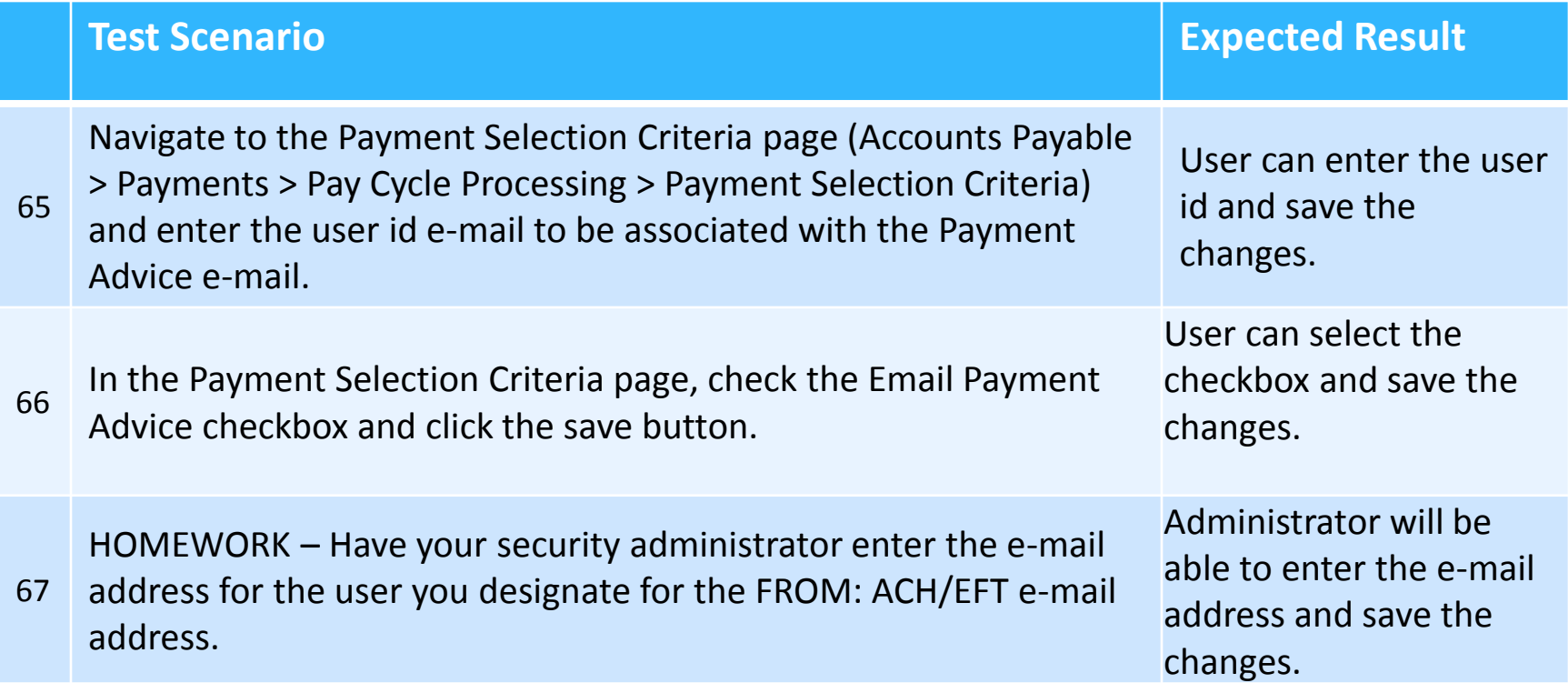

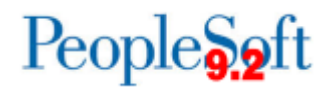

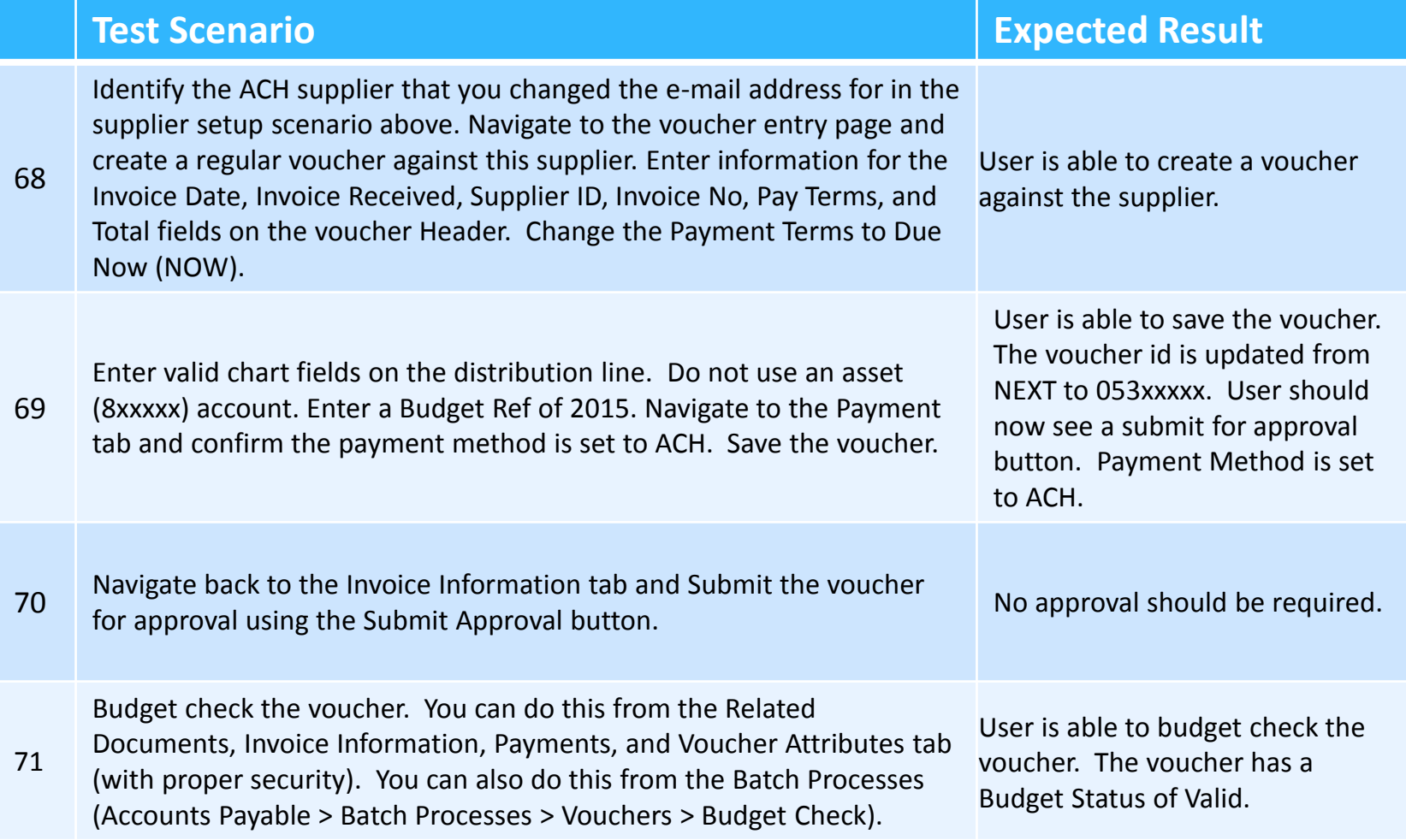

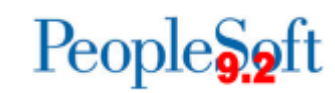

its **Information Technology Services . University System of Georgia** 

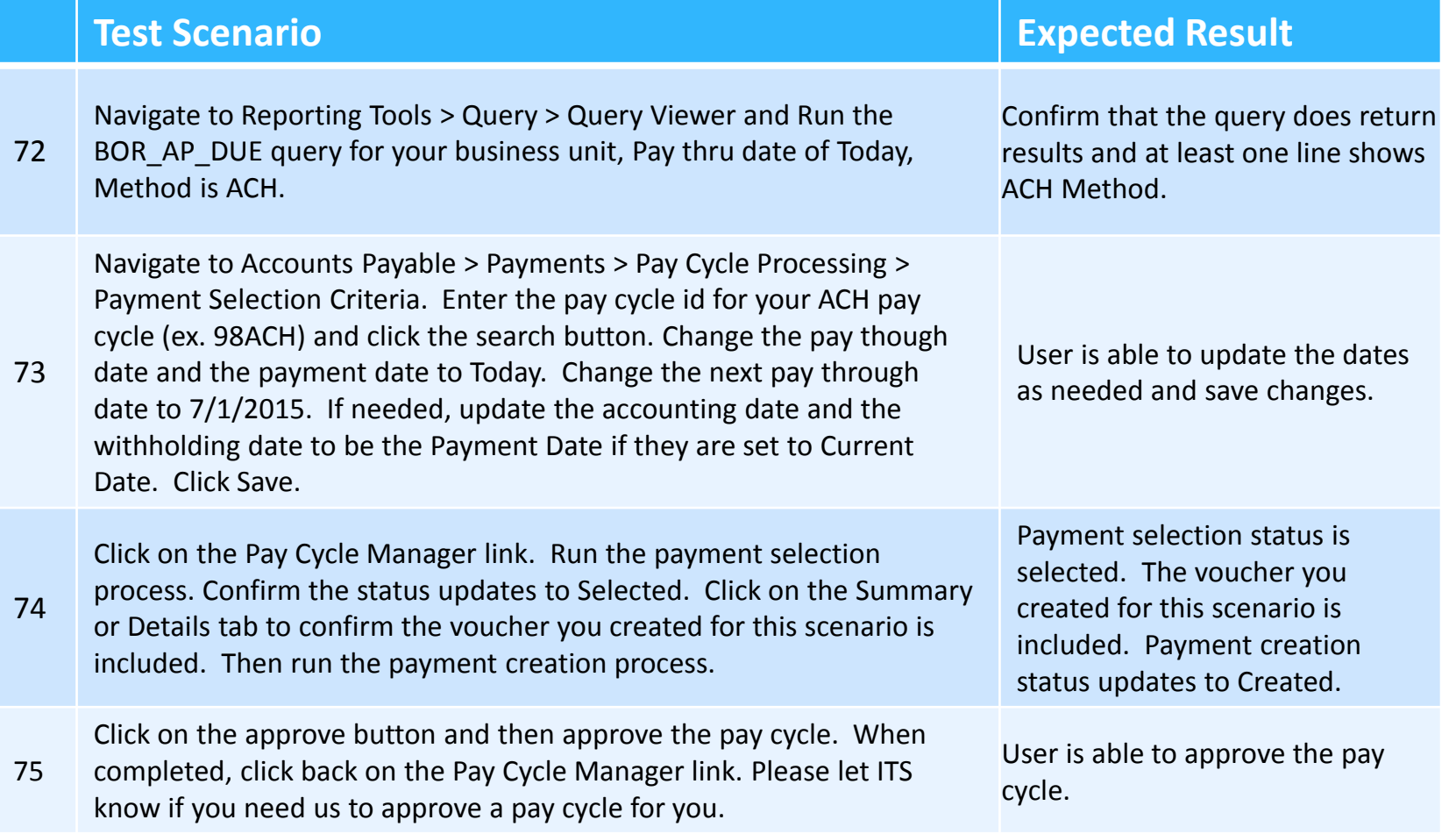

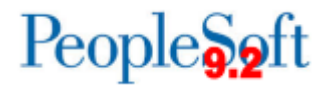

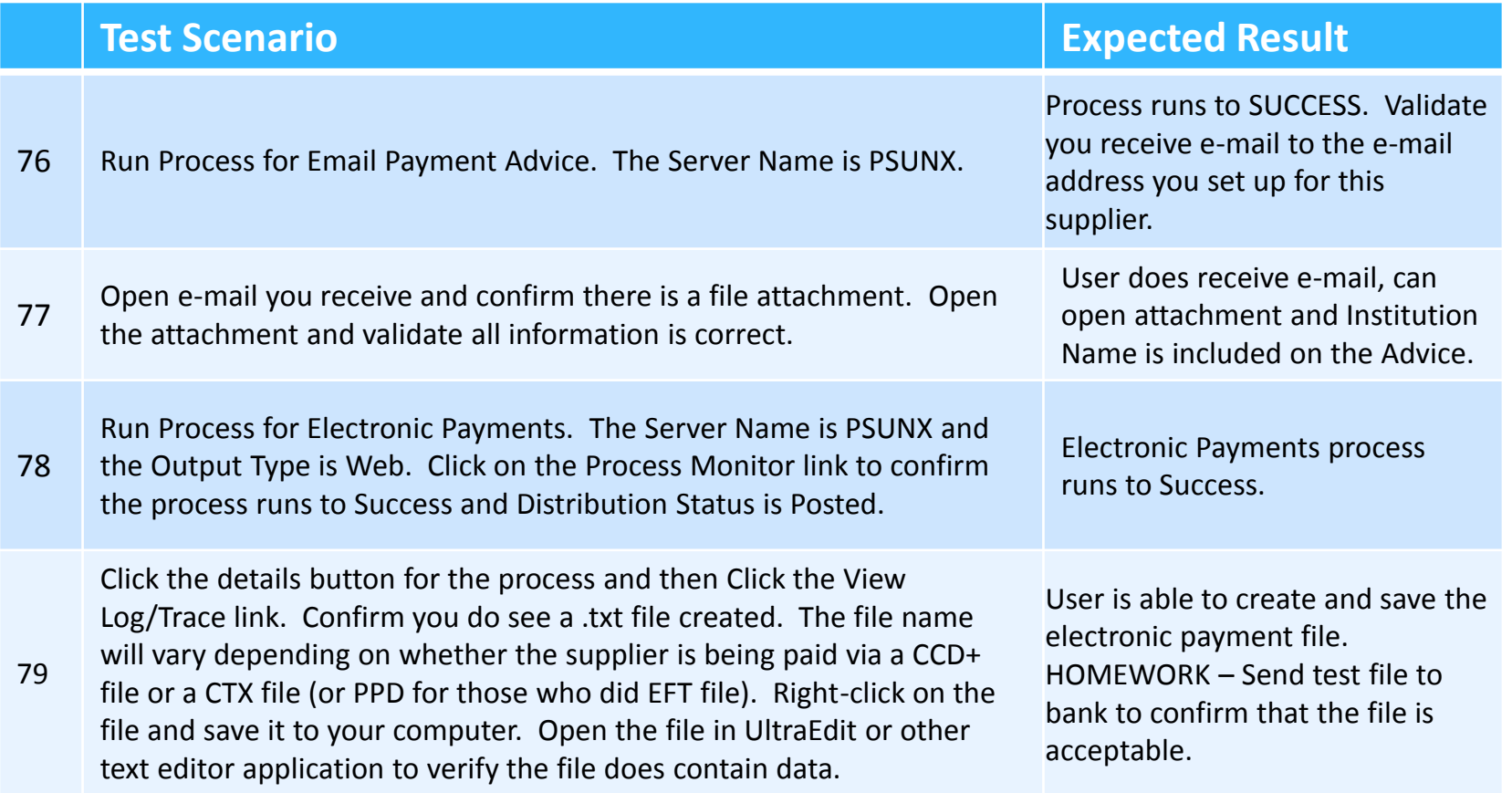

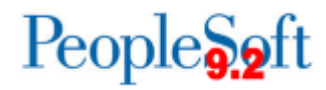

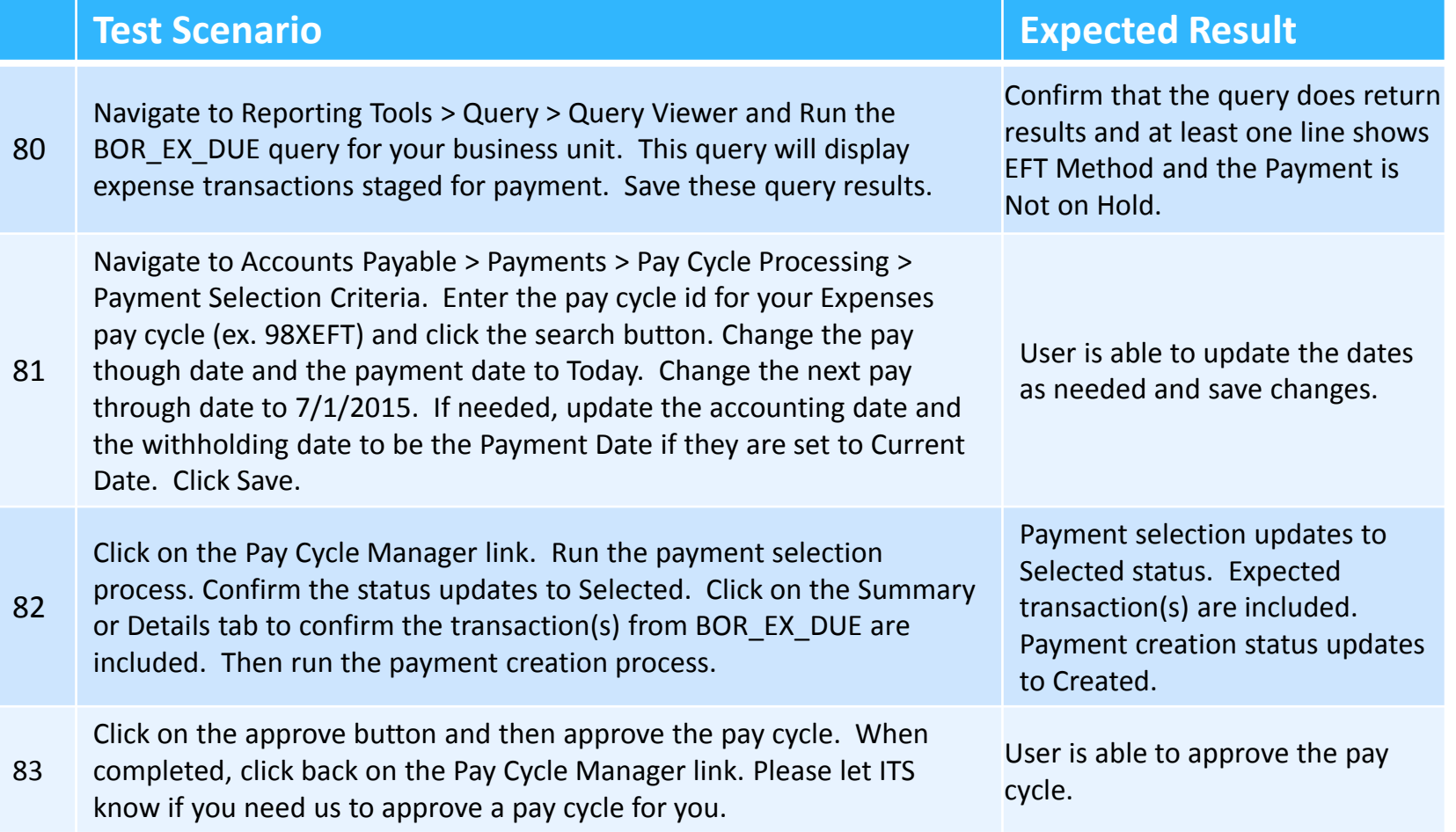

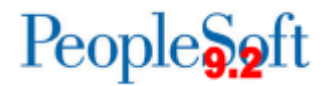

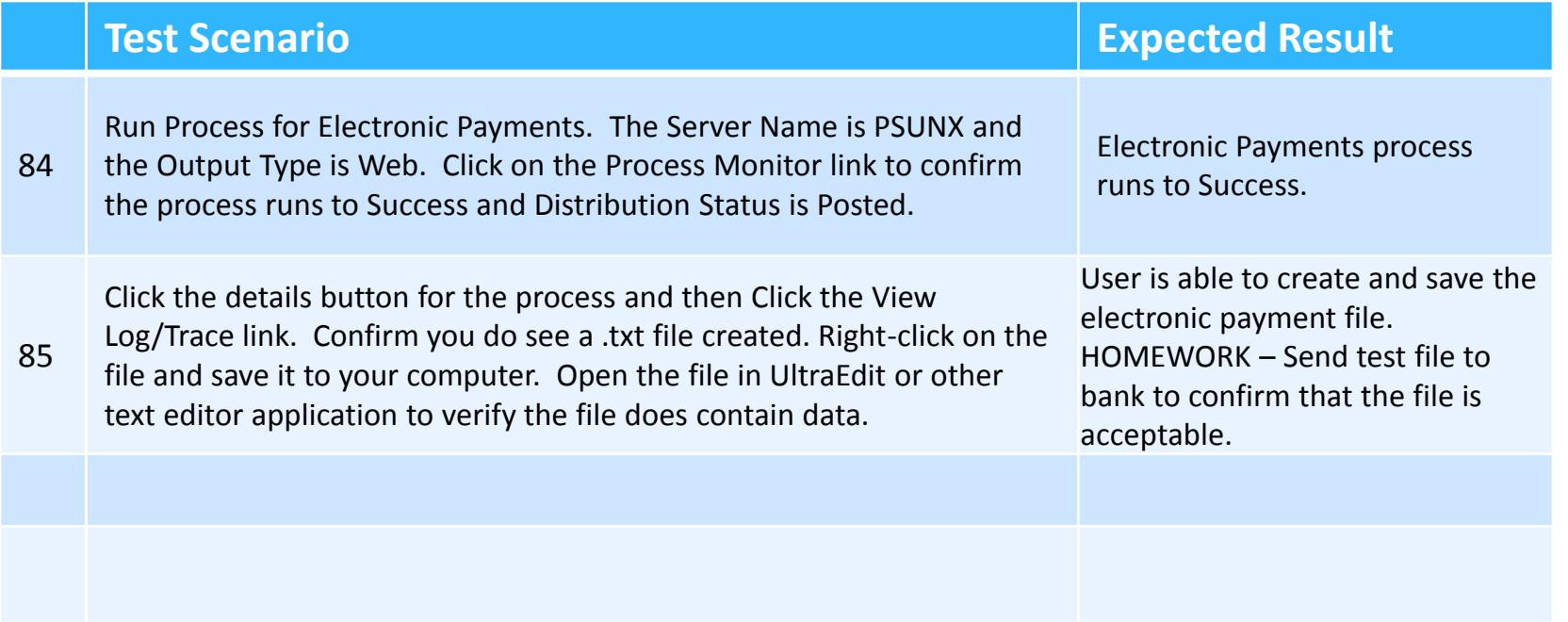

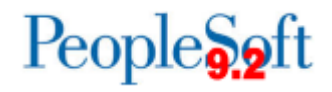

#### **Positive Pay**

- Formats page Navigation is not changing for selecting which format to use
	- Continue to use all existing formats
	- One new format for Synovus Bank
- BOR Positive Pay
	- Positive Pay now under BOR Menus
	- Is not created via a Pay Cycle No more POSPY pay cycles
	- New run options Can produce the positive payment file after each pay cycle or produce one file at the end of the day for all pay cycles
		- Payment Date
		- Pay Cycle and Sequence Numbers
- External Accounts
	- Confirm bank account length when running positive pay. If the bank account is 13 characters (000xxxxxxxxxx) and the positive pay format is set to display 10 characters for that field, positive pay will show \*\*\*\*\*\*\*\*\* for the bank account because the account is over the allowable number of characters.

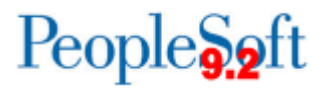

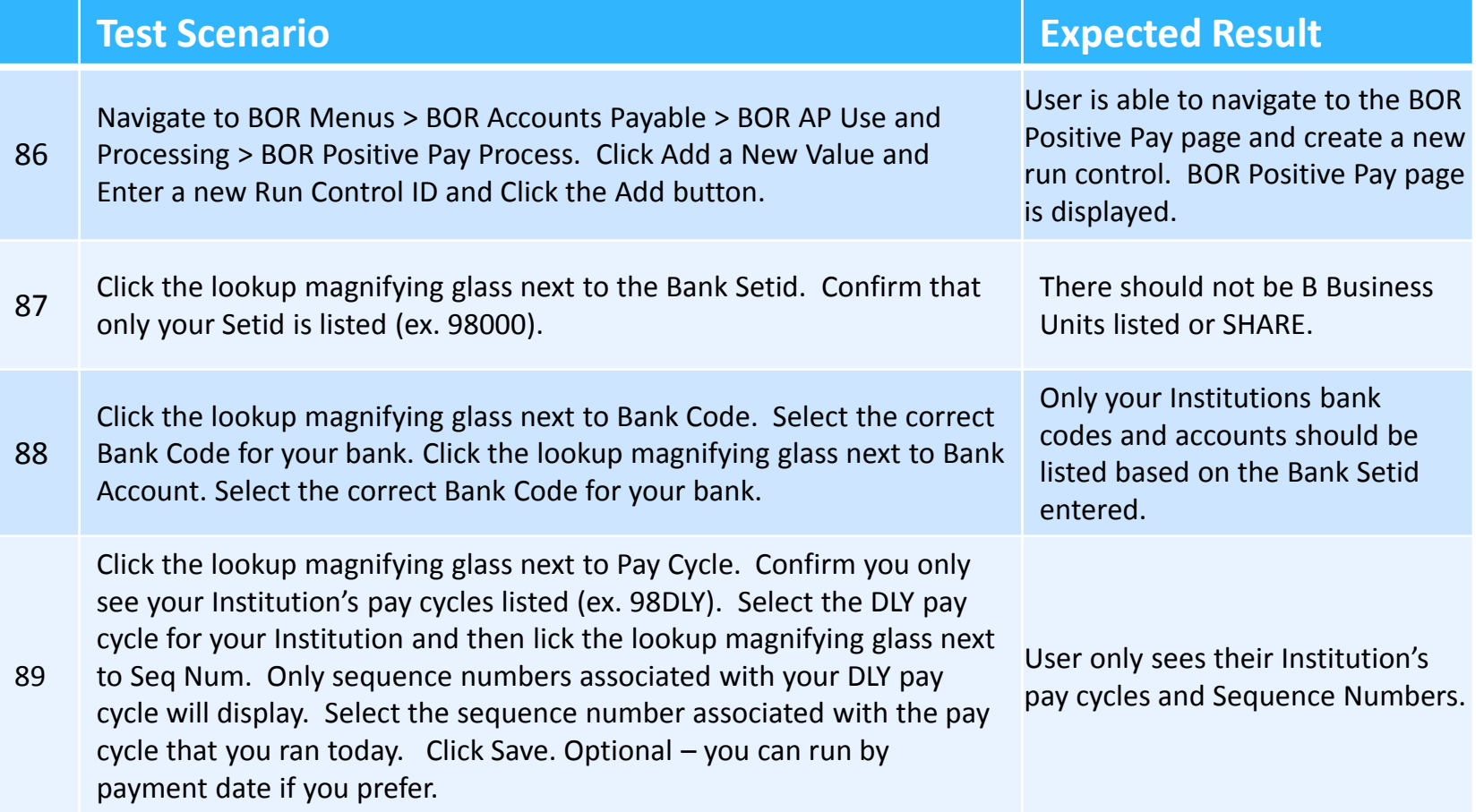

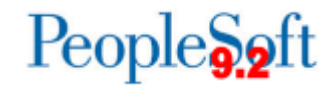

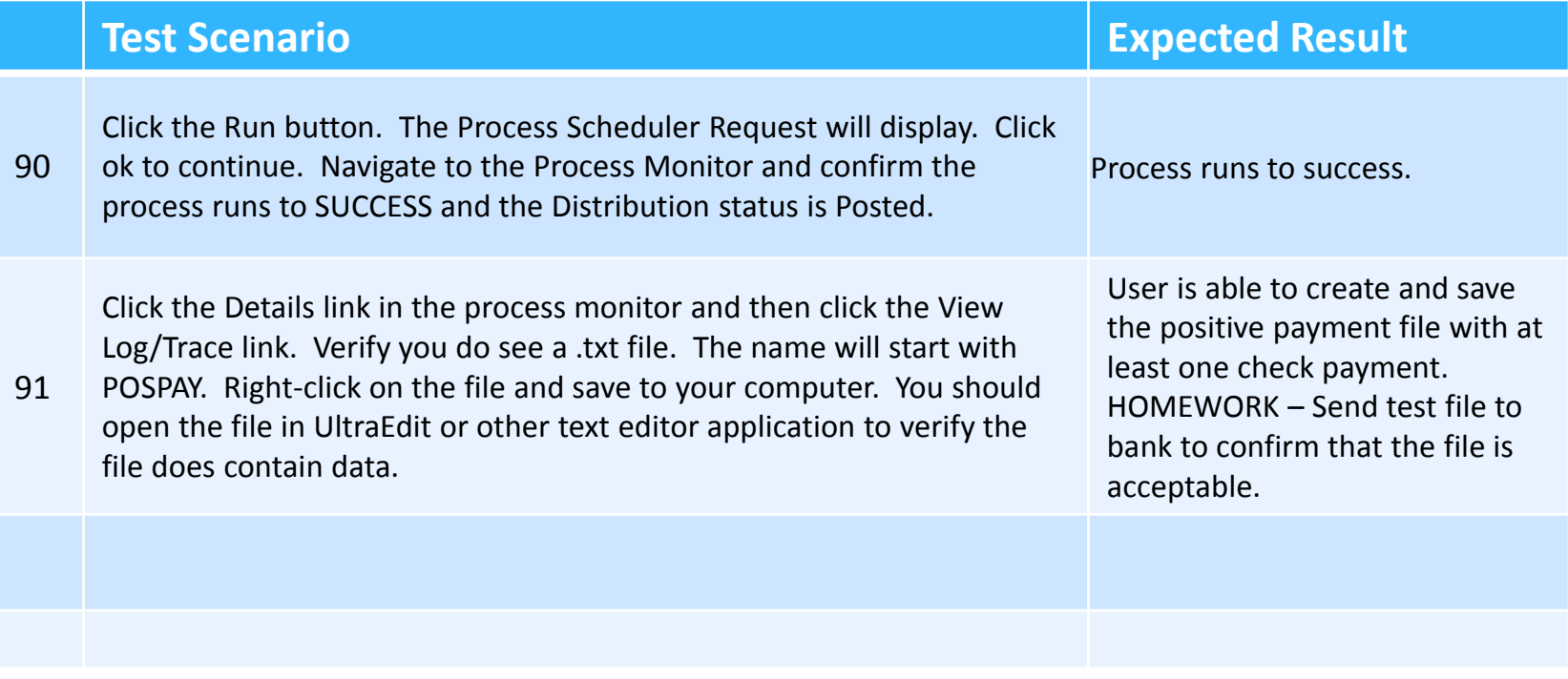

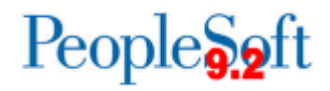

#### **1099 Processing**

- 1099 No major application changes.
- Dropped some modifications
	- Mods we kept are related to Business Unit security and reports
- Applied the most recent patch.
- BORRY010 report will be included in a post upgrade release
- No 1099 processing required for UAT.

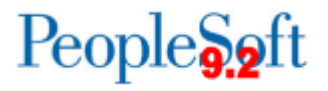

#### **Queries and Reports**

- Queries and Reports
	- All Crystal Reports will now be BI Publisher Reports in PeopleSoft 9.2. BI Publisher reports available in Report Manager.
		- APX2001 Check Register/Payment History by Payment
		- APX8056 Withholding to Send Detail Report
		- APX2027 Remittance Advice
	- Query Retrofits Reference 8.9 to 9.2 mapping/Job Aid.
		- Mostly name changes vendor to supplier.
			- Example BOR\_AP\_OPEN\_LIAB
				- Updated to exclude Journal Vouchers
				- Updated Vendor ID Heading Text from Vendor to Supplier.

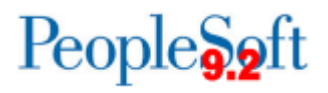

#### **HOMEWORK**

- ▶ Reference UAT Homework-Task List\_Accounts Payable document.
	- Spreadsheet upload is optional homework. Example provided.
	- Voucher build no changes. Optional. Users can test this along with Spreadsheet upload if they choose to.
	- Bank Recon Homework. File layout provided.
		- Contact bank for test file or modify an existing file.
	- Banner Interface Homework.
		- Testing in SCITEST environment.
		- All non-online vouchers will feed over as pre-approved.

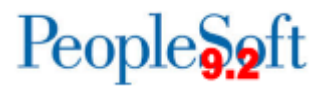

#### **Banner UAT**

- Institutions will be able to test Banner processes.
- ▶ Banner UAT scenarios will be provided during both GL and AP UAT and will also be posted to the Georgia*FIRST* website.
- ▶ Testing should be executed between February 16 -February 25.
- $\triangleright$  Testing will be conducted in a 2<sup>nd</sup> UAT environment 'SCITEST'
	- URL: scitest.gafirst.usg.edu

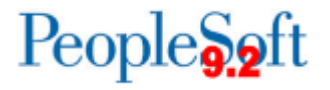

#### **Banner UAT**

- **Instructions for creating a link from Banner test to SCITEST** database was sent to both Banner and PSFIN listservs on 2/06/2015.
- I Links should be created to UAT no later than February  $13<sup>th</sup>$ .
- AP staff need to attend AP UAT prior to beginning Banner AP scenarios.
- ▶ Security you will need to work with your Security Admin to confirm your security roles have been updated in SCITEST.
- ▶ Refer to Georgia FIRST website (Project Information> PeopleSoft Financials 9.2 Upgrade):

[http://www.usg.edu/gafirst-](http://www.usg.edu/gafirst-fin/project_information/peoplesoft_financials_9.2_upgrade)

[fin/project\\_information/peoplesoft\\_financials\\_9.2\\_upgrade](http://www.usg.edu/gafirst-fin/project_information/peoplesoft_financials_9.2_upgrade)

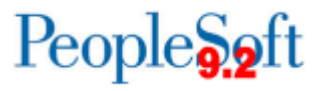

#### **Banner UAT**

- ▶ Questions or issues related to UAT:
	- Email: [PSFIN\\_UPGRADE@usg.edu](mailto:PSFIN_UPGRADE@usg.edu)
	- Make the email subject as descriptive as possible:
- ▶ UAT Sign off forms should be sent to this email group by February 25th.
- ▶ Please note that SCITEST should only be used for your Banner UAT testing. Continue to use FPRE for GL/KK testing.

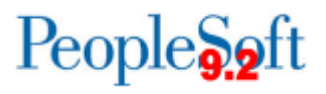

#### **AP Work Center Demo**

#### · Julie

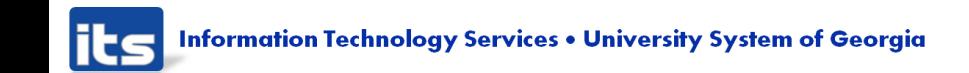

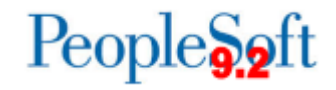

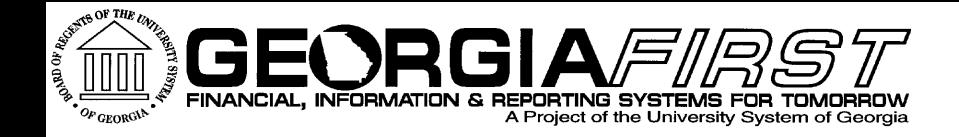

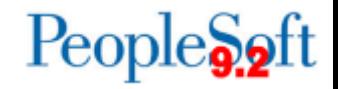

# Questions?

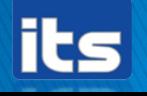

Information Technology Services . University System of Georgia